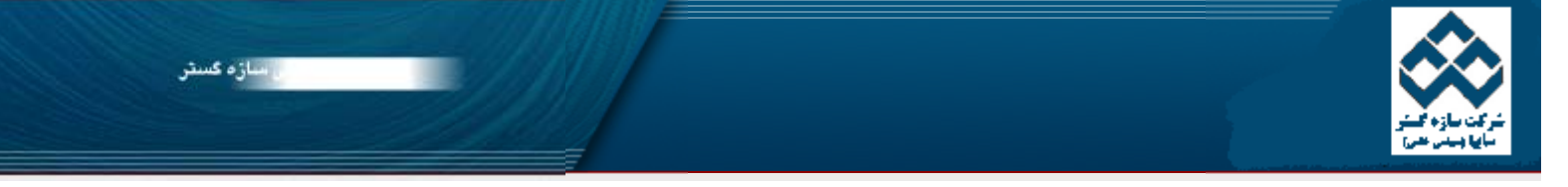

فهورس نرم افزار آماري Minitab » » نمودارهاي كنترل الموزش نرم افزار آماري Web Zip Me Minitab « Minitab » فهرست دروس آ<mark>ه</mark><br>اکار با Minitab

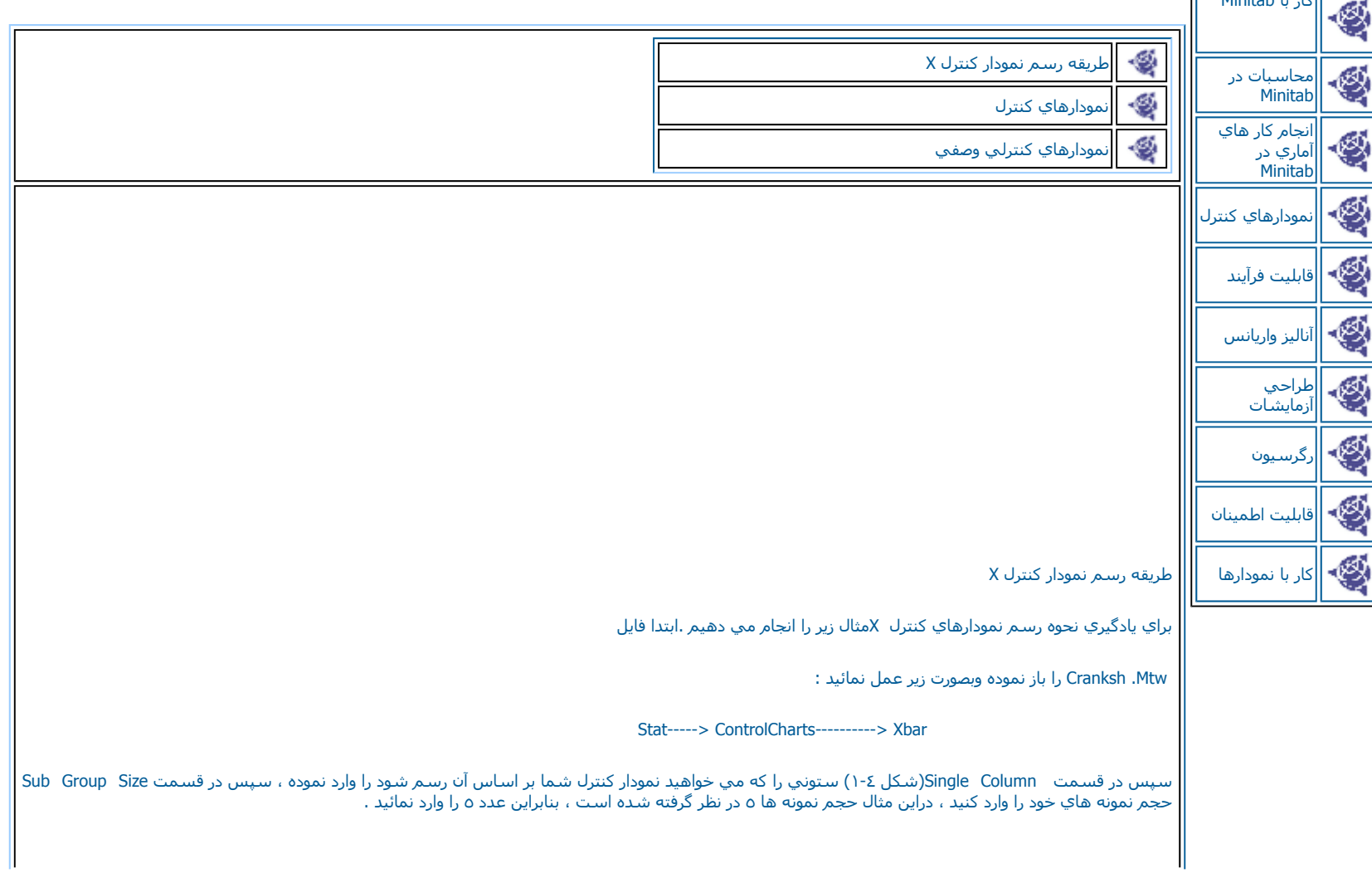

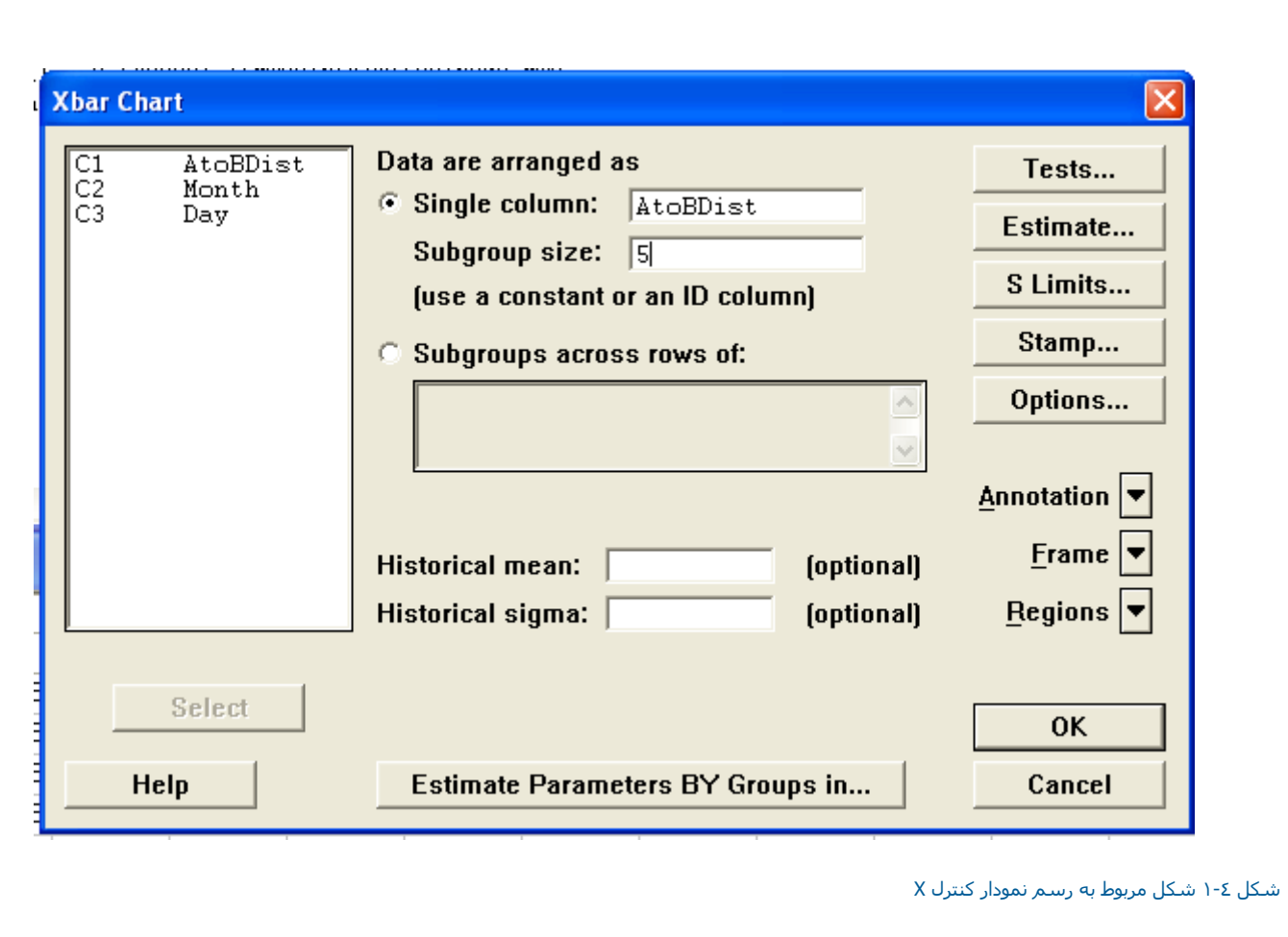

سپس برروي دكمه Okگليك نمائيد ، نتيجه بصورت شكل ٢-٢ خواهدبود .

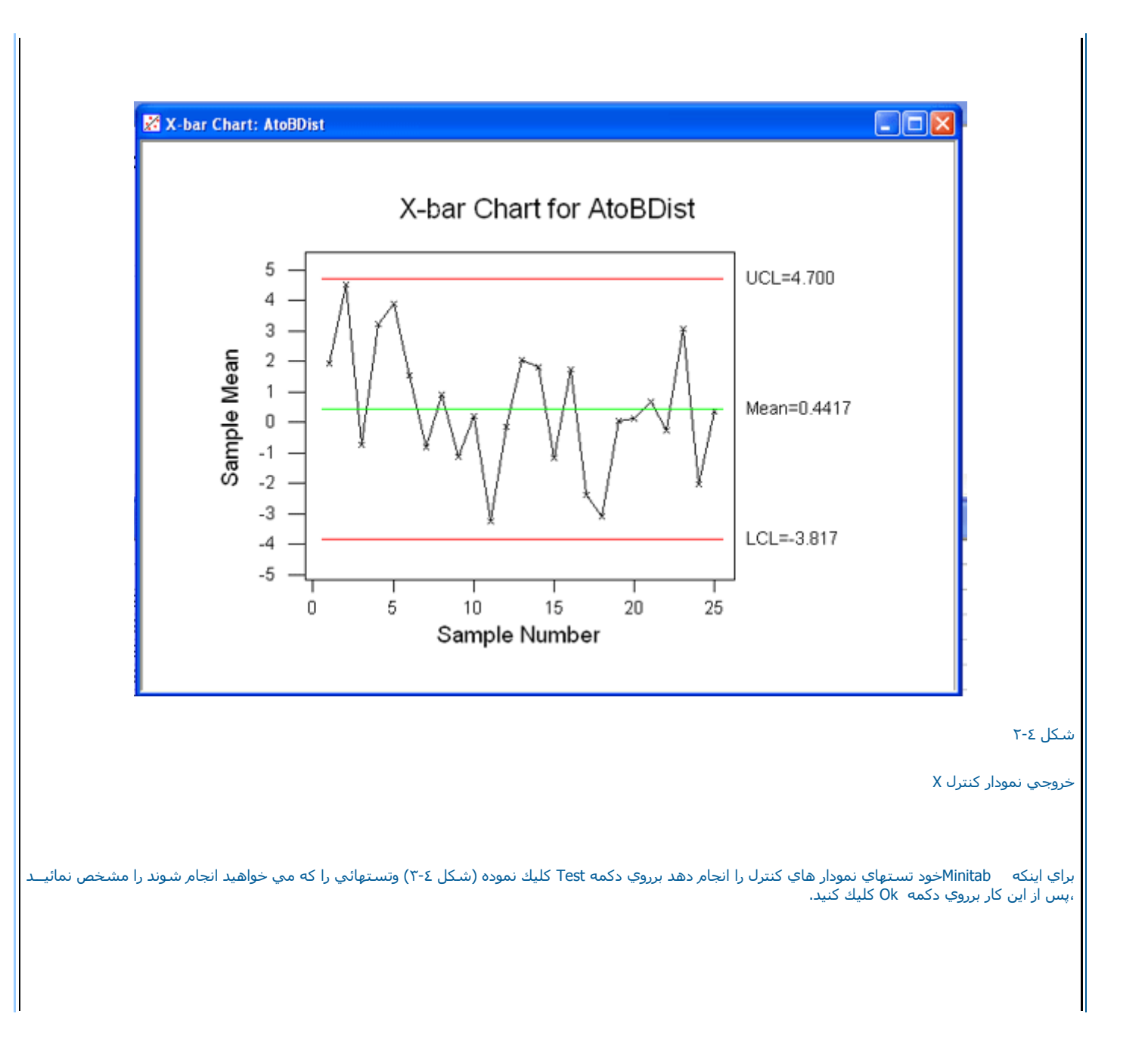

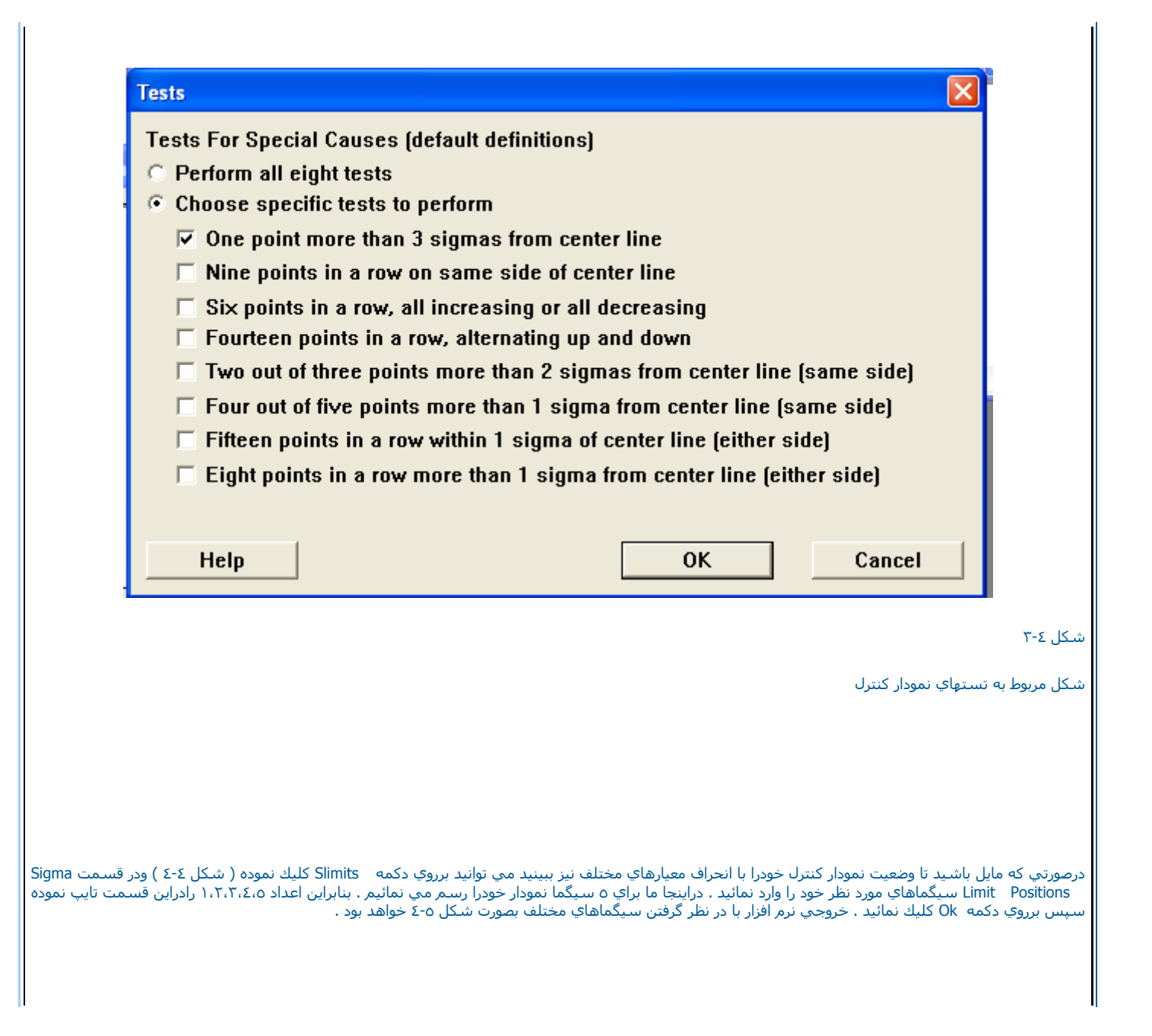

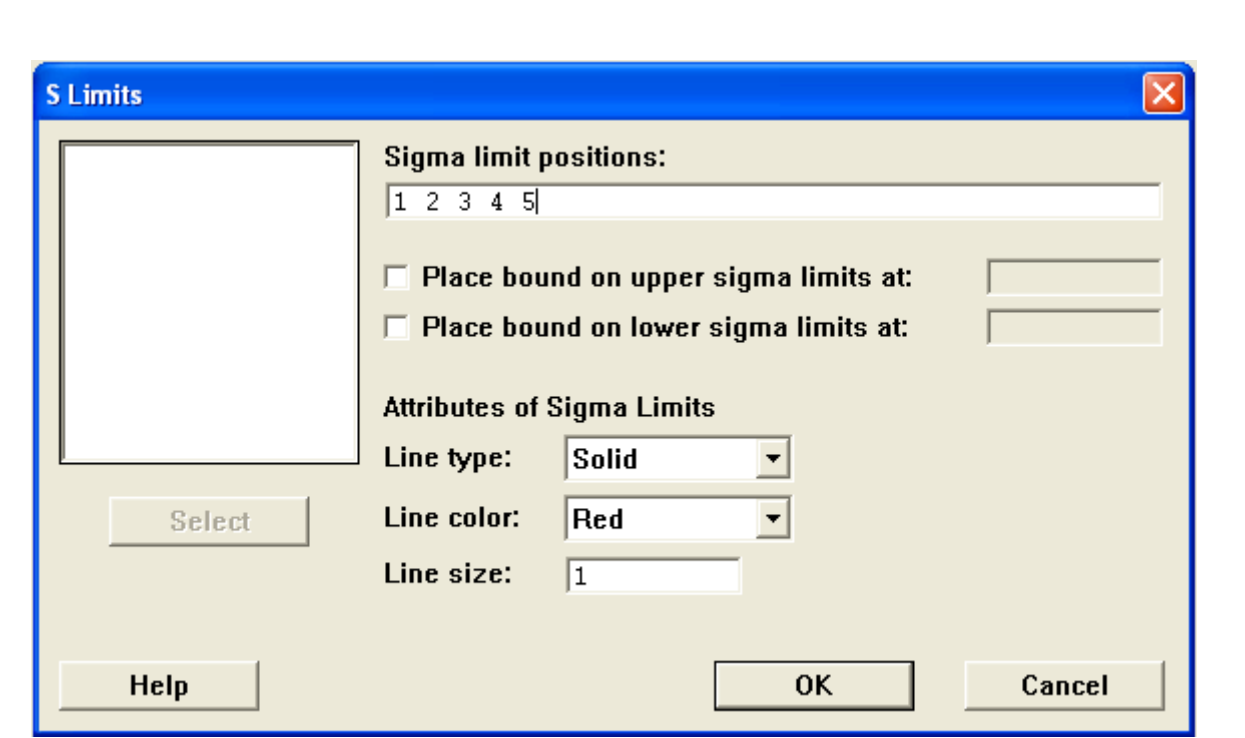

شكل ٤-٤ شكل مربوط به Slimits

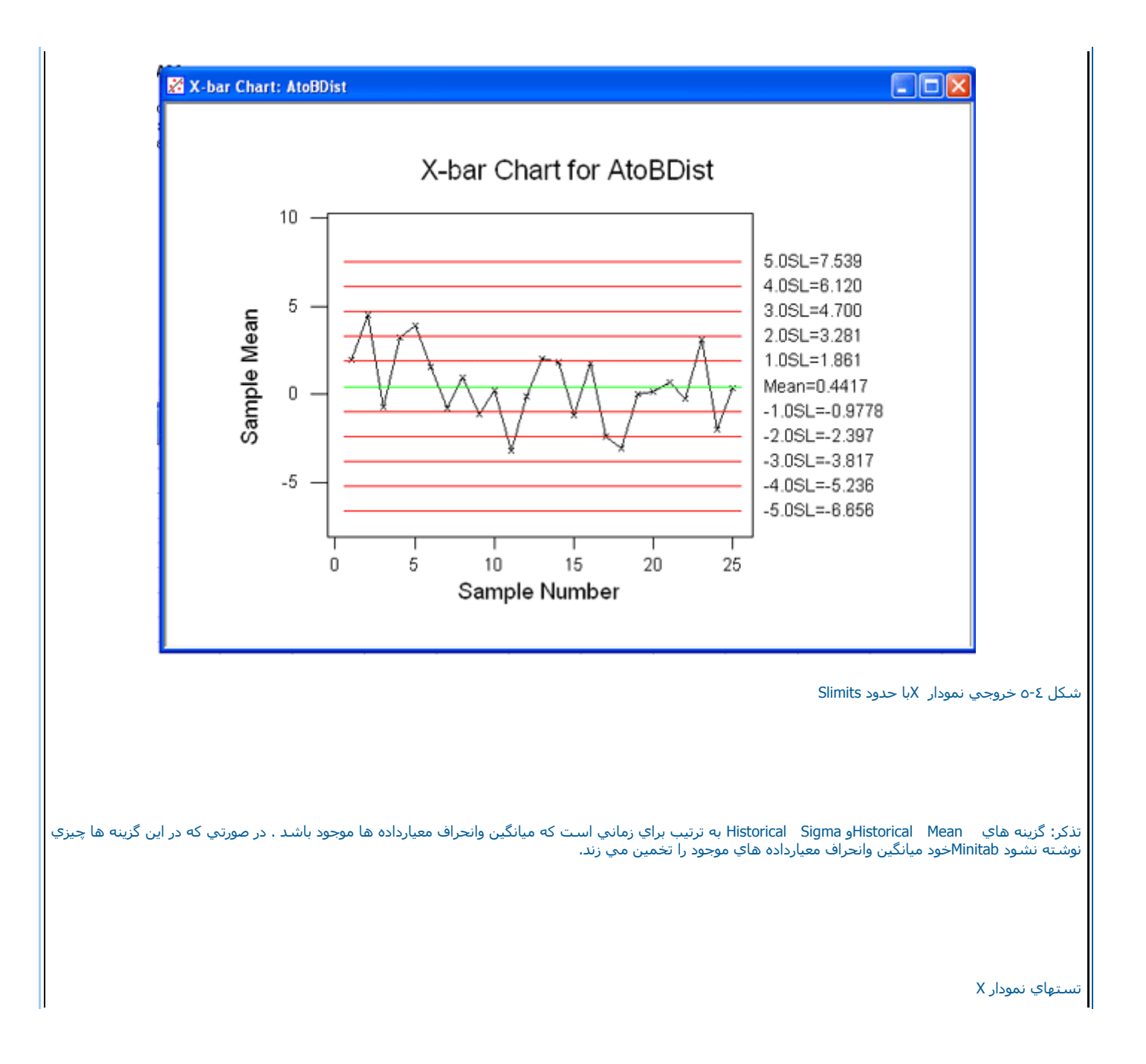

## اين تستها به ترتيب عبارتند از :

- يك نقطه بالاتر از حدود سه سيگماي نمودا ر كنترل افتاده باشد.
	- -نه نقطه متوالي در يك طرف حد كنترل قرار گرفته باشد .
- شش نقطه دريك طرف حد كنترل همگي در حال افزايش يا كاهش باشند .
	- چهار ده نقطه يكي در ميان بالا وپايين قرار گرفته باشند.
	- دوتااز سه نقطه بالاي حد دوسيگما قرار گرفته باشند .
		- -چهارتا از پنج نقطه بالاتر از حد کنترل افتاده باشند.
			- -پانزده نقطه در داخل حد يك سيگما باشند.
	- هشت نقطه يا بيشتر دربالاي حد يك سيگما قرار گرفته باشند.

نحوه قراردادن بر چسب برروي نمودار كنترل

درصورتي كه بخواهيد در پايين نمودار روزها وماهها نمايش داده شود ( يا برچسب خاص ) برروي دكمه stamp (شكل ٦-٤ ) كليك نموده وسپس در قسمت Axis | Label نامي كه مي خواهيد براساس آن داده ها نمايش داده شوند را بنويسيد. در قسمت Tick Label نيزستون مورد نظر خودرا انتخاب نمائيد . ( منظور متغير مورد نظر است ) براي تغيير شكل فونت داده ها مي توانيد از قسمت Font Text استفاده نمائيد . براي رنگ واندازه فونت خود نيز به ترتيب از Color Text<sup>و</sup> Size Text استفاده کنيد سپس برروي دکمه Okکليك نمائيد . حال مي توانيد نمودار خود را رسم نمائيد . همانطور که در شکل نيز مشخص شده در قسمت پايين نمودار روزهـا وماههاي نمودار نوشته شده است . در اينجا يا دآور مي شويم كه داده ها به صورت ٢٥ تا ٢٥ نشان داده شده اند به همين علت ماه ٩ در شكل ديده نمي شود. ( تعداد روزهاي ثبت شده در اين ماه كمتر از ٢٥ داده مي باشد.)

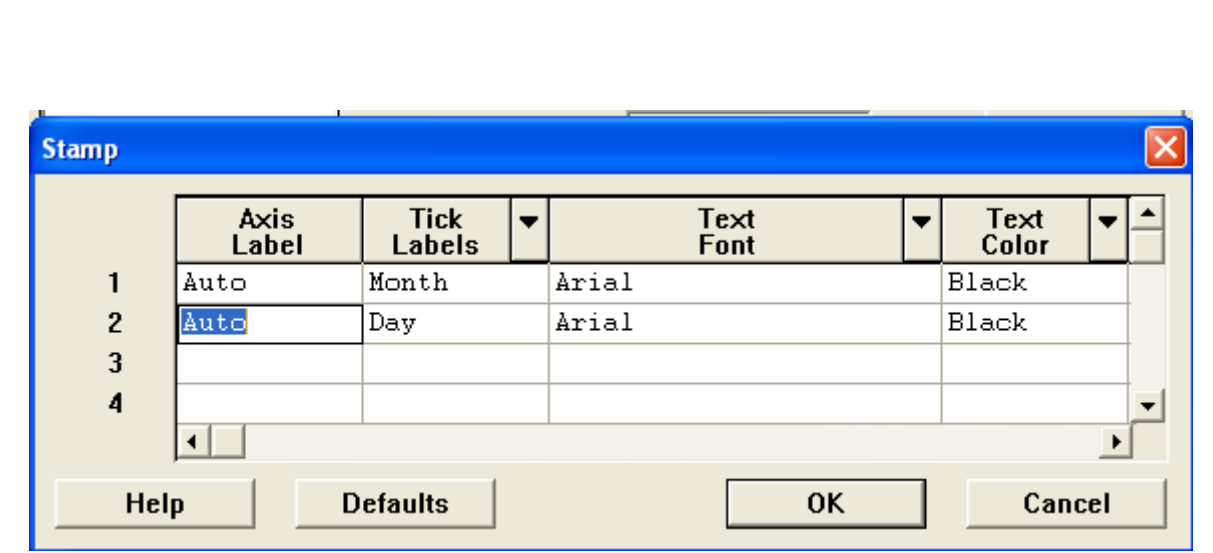

شل <sup>٦</sup>-<sup>٤</sup> شكل مربوط به گزينه Stamp

خروجي با stampبصورت شكل <sup>٧</sup>-٤ مي باشد.

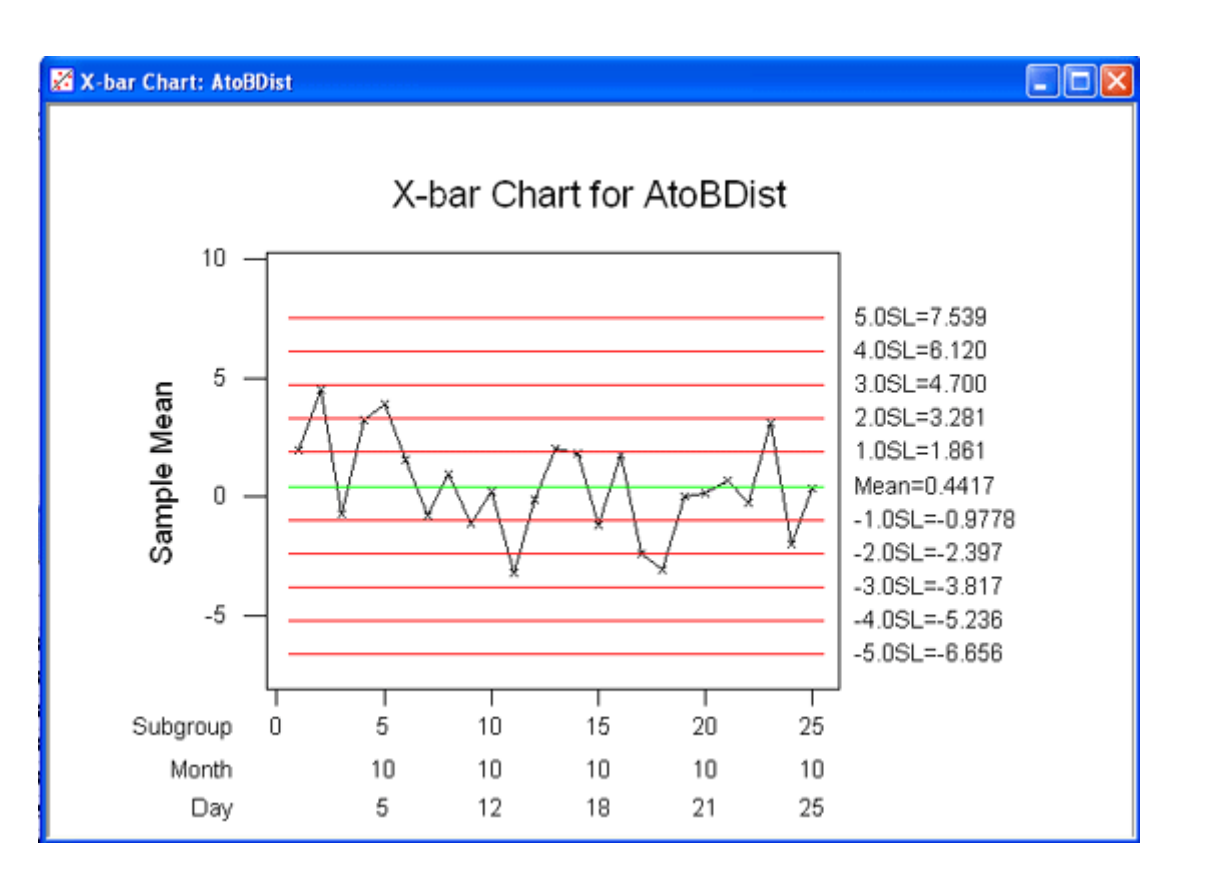

شكل <sup>٧</sup>-٤

خروجي نمودار آنترل X داراي بر چسب ماهيانه وروزانه

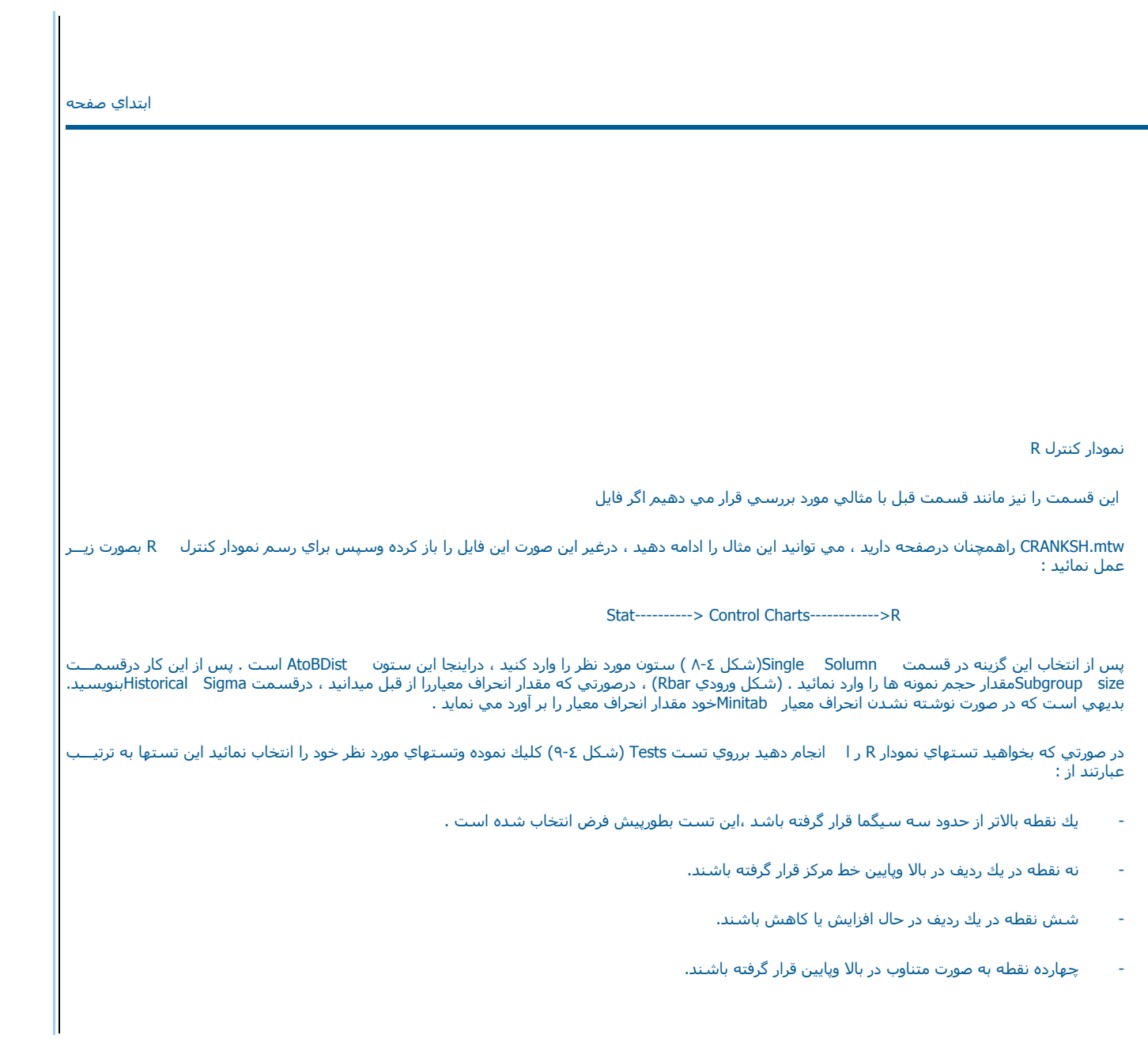

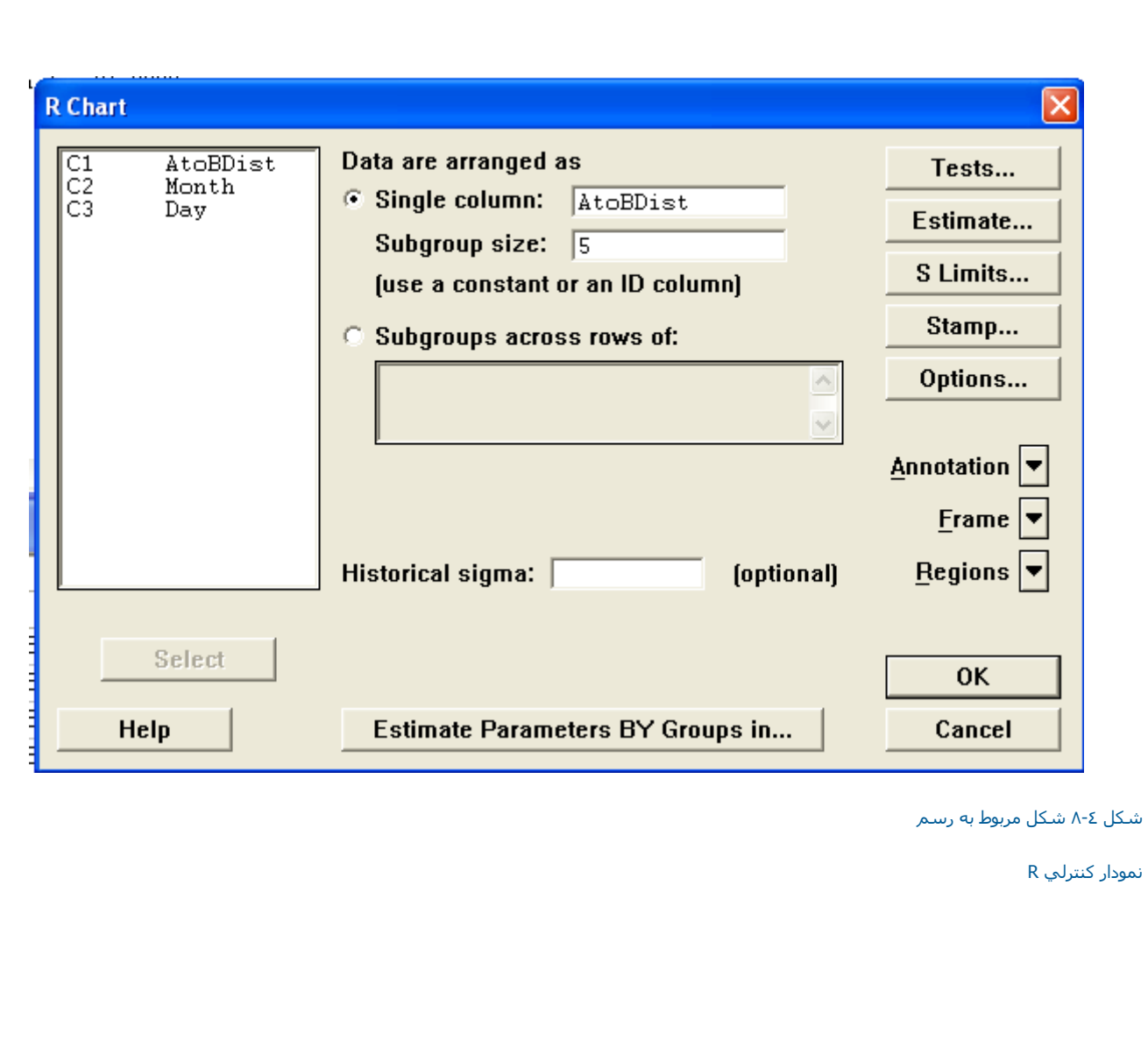

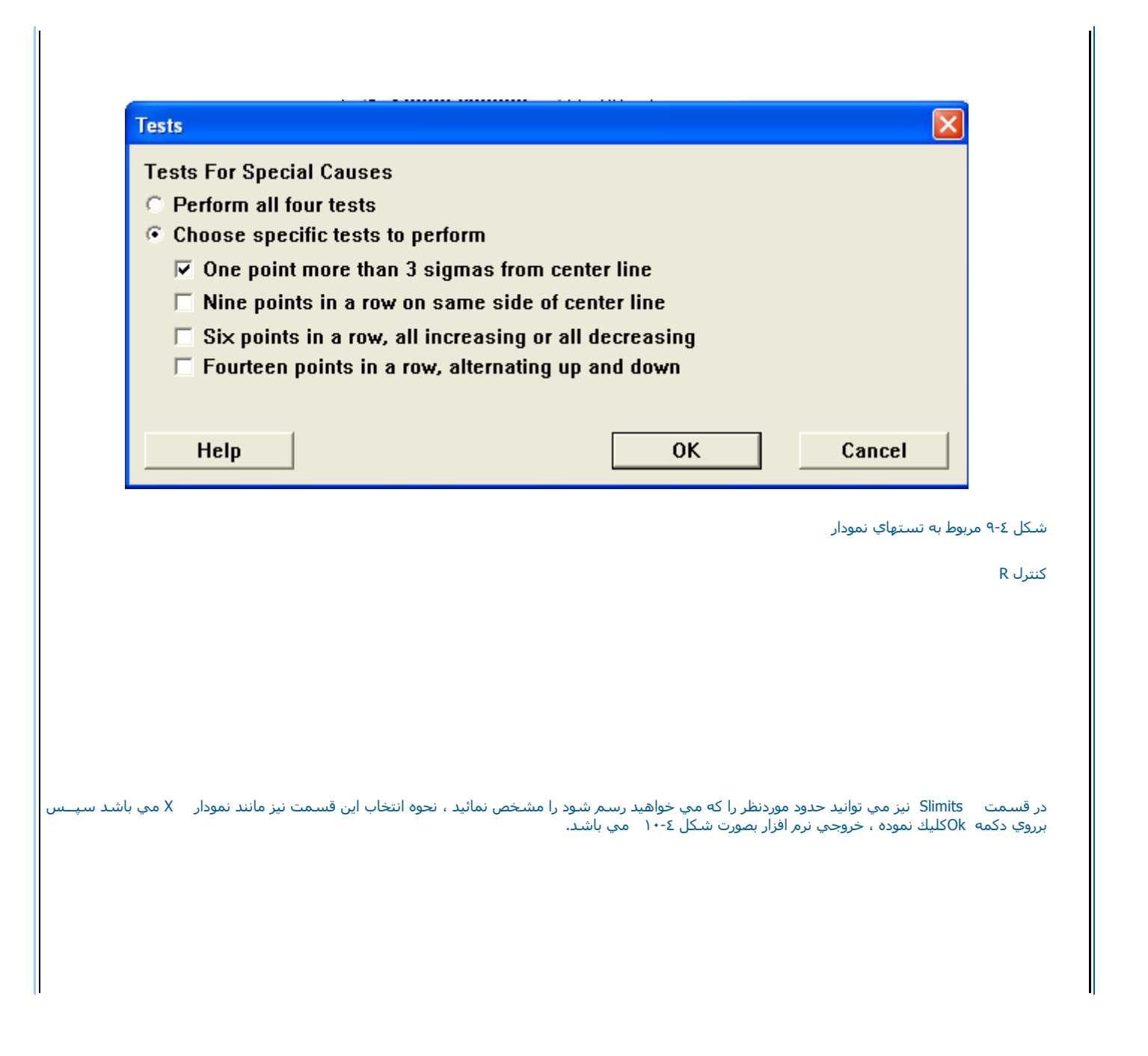

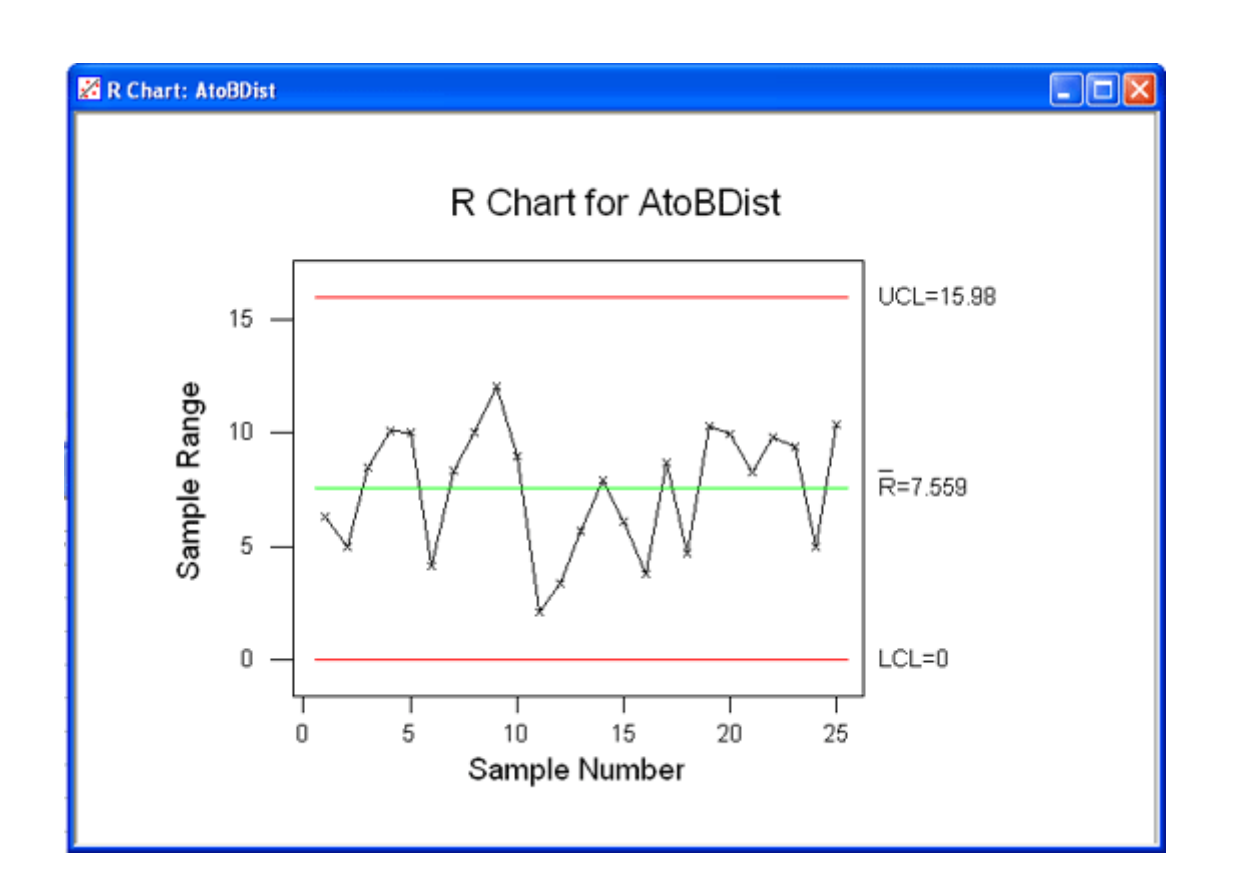

شكل ١٠-٤ خروجي نمودار كنترل R

نمودار کنترل S

براي استفاده از نمودار کنترلي سيگما (انحراف معيار ) کار را با مثالي شروع مي کنيم . ابتدا فايل Exh-Qc.mtw را باز نموده وسپس بصورت زير عمل نمائيد :

Stat----------> Control Charts ----------> S

صفحه اي بصورت شكل ١١-١ ظاهر مي شود . براي رسم نمودار در قسمت Single Columnستون مورد نظر را كه مي خواهيد داده ها بر اساس آن رسم شوند را انتخاب نمائيد . در اينجا ستون Faults ر ا انتخاب کنيد . در قسمت Sub Group Sizeنيز حجم نمونه ها را وارد نمائيد . دراينجا چون حجم نمونه ها در شيفتهاي مختلف باهم برابـر نیست . بنابر این ستون Shiftر وارد نمائید. دراین ستون نام شیفت مورد نظر آورده شده است وMinitab خود اقدام نه مده شده ها در هر شیفت خواهد کرد .<br>حال در صورتپ که مقدار انحراف معیار را از قبل میدانید در قسمت Historical Sigma وا

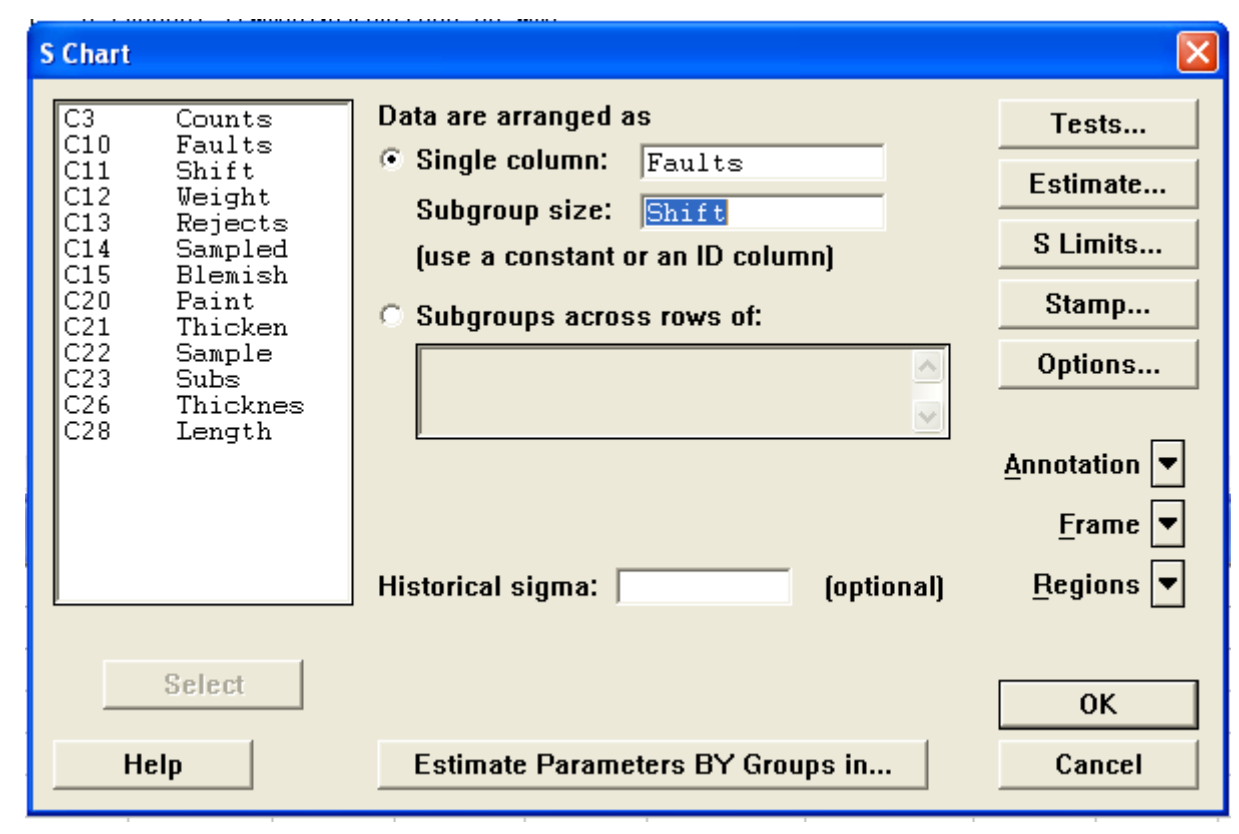

شكل <sup>١١</sup>-٤

شكل مربوط به نمودار كنترل S

سپس برروي دكمه Okآكليك نمائيد نمودار حاصل بصورت شكل ١٢-١٤ خواهد بود.

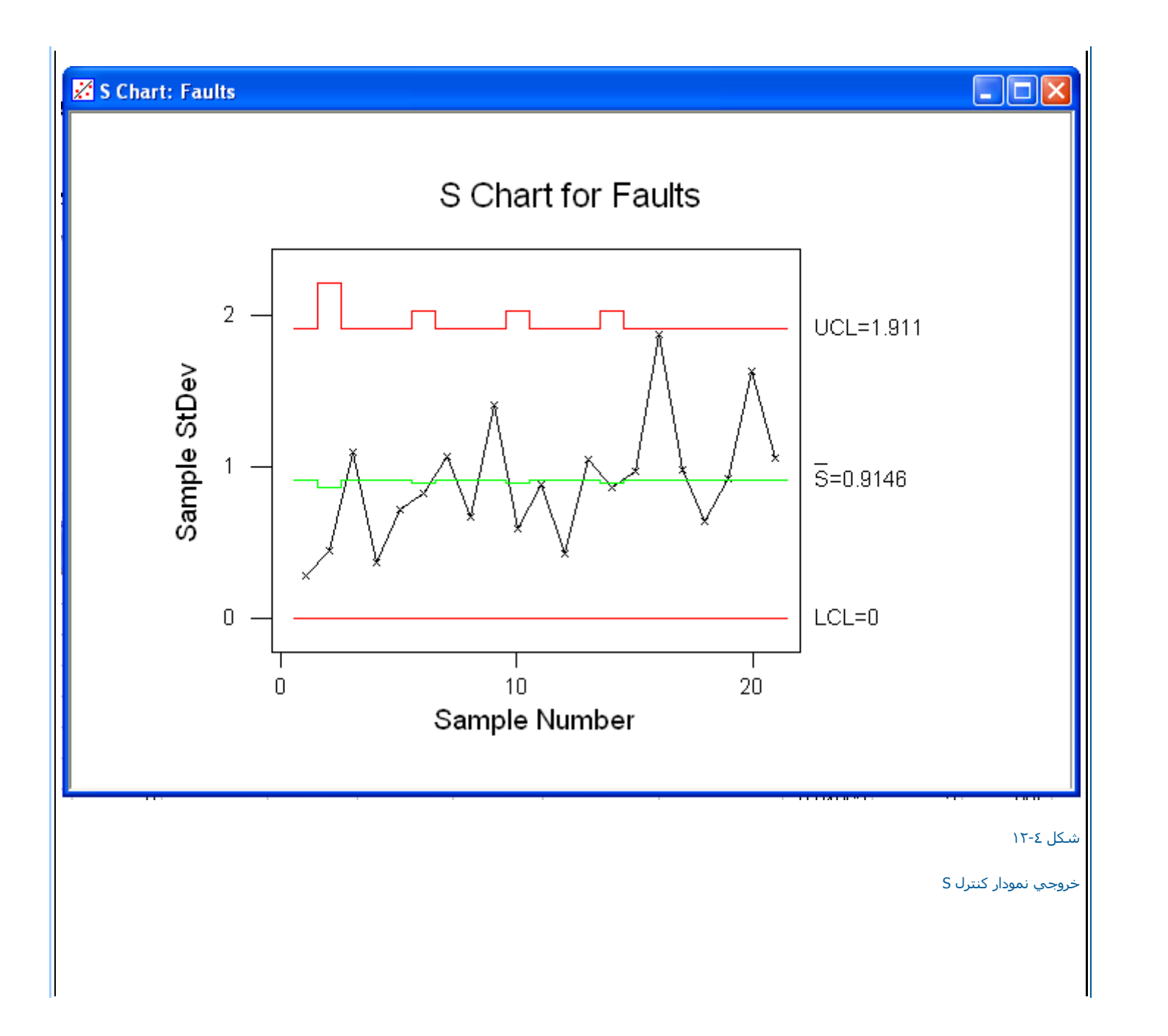

درصورتي كه بخواهيد تستهاي خاصي نيز برروي نمودار انجام شود برروي دكمه Tests كليك نمائيد .(شكل ٤-١٣) دراينجا چهار تست را مي توانيد انتخاب كنيد كه بـــه ترتيب عبارتند از :

-نه نقطه در يك رديف بالا وپائين خط مرآزي افتاده باشند.

- شـش نقطه در يك رديف همگي در حال افزايش يا كاهش باشـند.

- چهارده نقطه بصورت متناوب بالا وپايين قرار گرفته باشند.

بقيه قسمتهاي اين نمودار نيز تقريبا مانند دونمودار قبلي مي باشد.

## **Tests**

**Tests For Special Causes** 

Perform all four tests O

Help

C Choose specific tests to perform

 $\nabla$  One point more than 3 sigmas from center line

 $\Box$  Nine points in a row on same side of center line

 $\Box$  Six points in a row, all increasing or all decreasing

 $\Box$  Fourteen points in a row, alternating up and down

**OK** 

شكل <sup>١٣</sup>-٤ تستهاي مربوط به نمودار آنترل S

Cancel

نمودار آنترلي Indevedual

اين نمودار نيز يكي ديگر از نمودارهاي كنترل مي باشد كه معمولا به كار گرفته مي شود . براي رسم اين نمودا ر ابتدا فايل Exh-QC.Mtw را باز نموده وسپس بصورت زيـــــر عمل نمائيد:

Stat---------->Control Charts----------->Individual

درقسمت Variable(شكل ٤-١٤ ) ستون Weight(اوارد نمائيد . درصورتي كه مقدار ميانگين وانحراف معيار را از قبل مي دانيد به ترتيب مقادير آن را در قسمتهاي Historical<br>Mean و Historical Sigma وارد كنيد بديهي است در صورتي كه اين مقدار

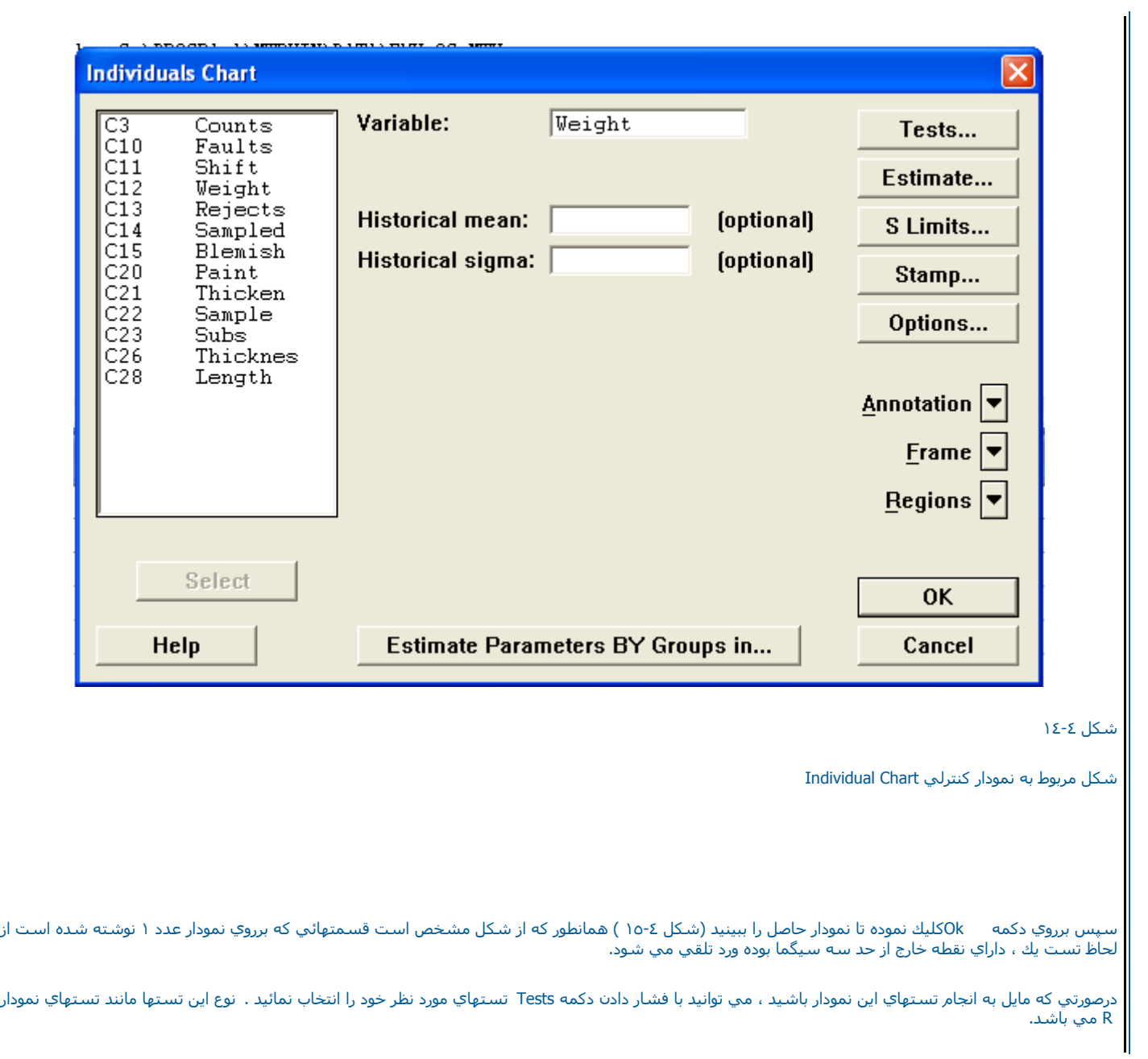

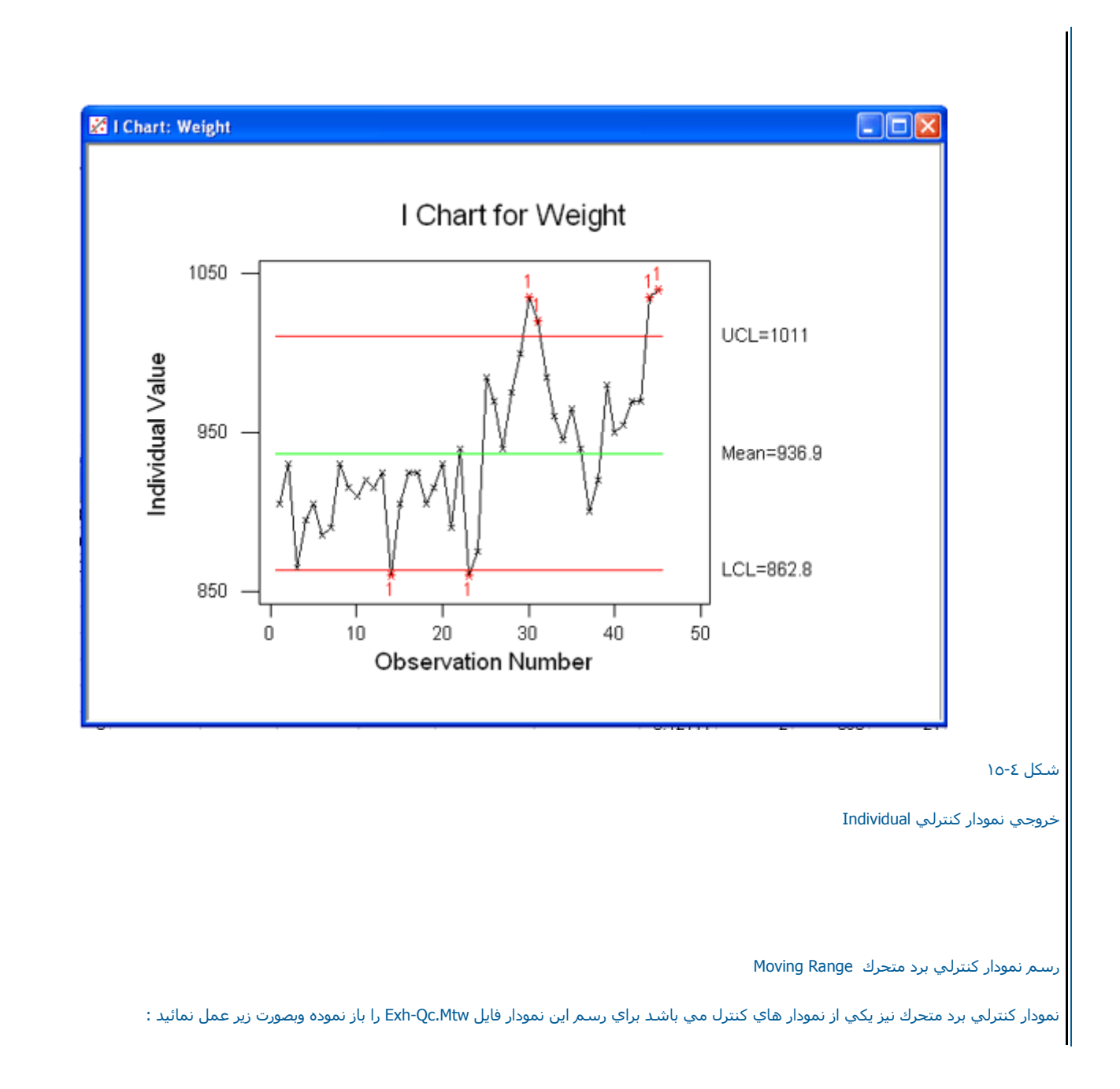

Stat--------->Control Charts--------->Moving Range

درقسمت Variable(شكل ١٦-٤ ) ستون Weightر وارد نمائيد .درصورتي كه مقدار انحراف معيار جامعه را ميدانيد مقدار آن را در قسمت Historical Sigmaبوارد كنيد . بـر روي دكمه Ok كليك نمائيد. خروجي نرم افزار بصورت شـكل ١٧-٤ خواهد بود.

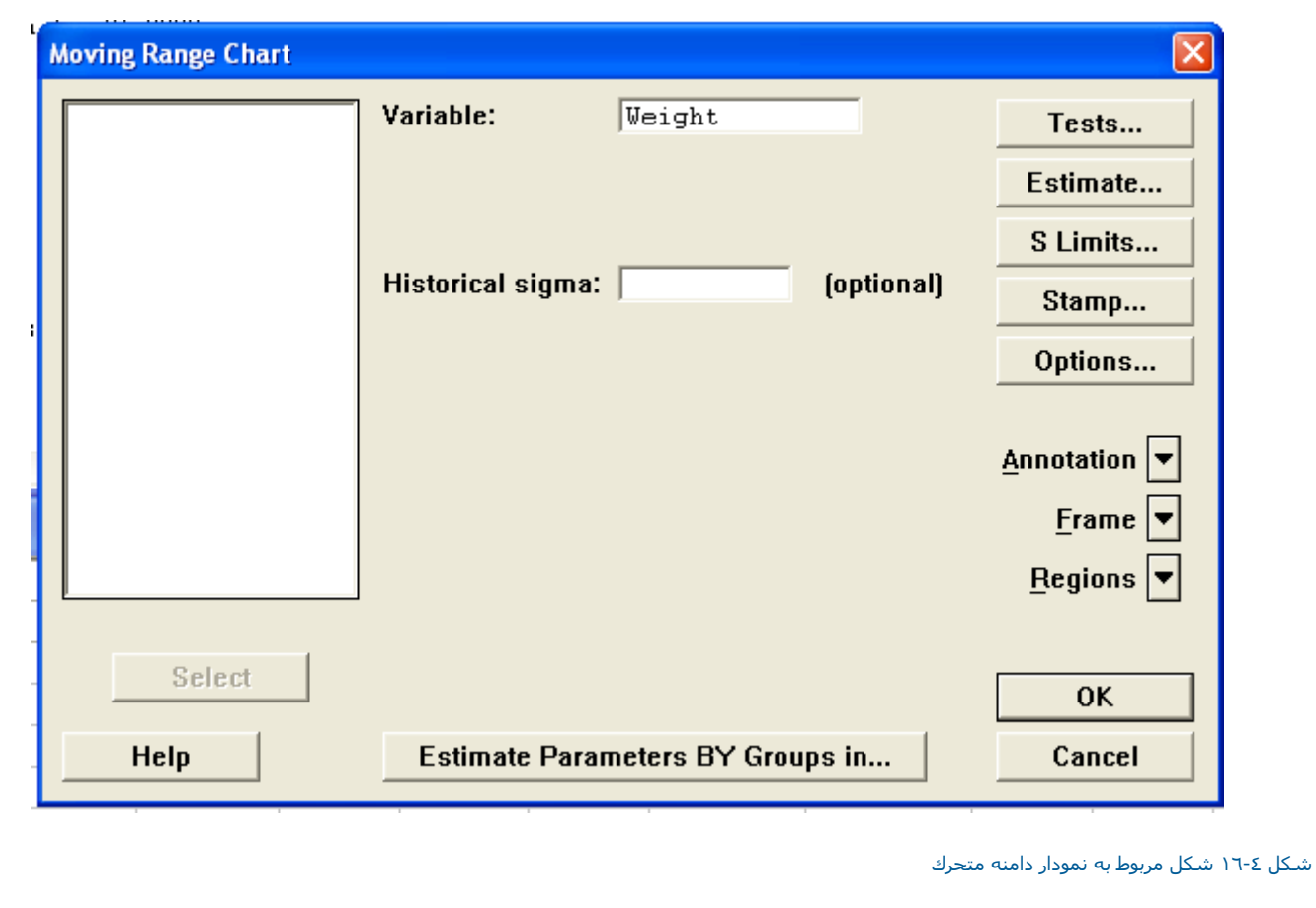

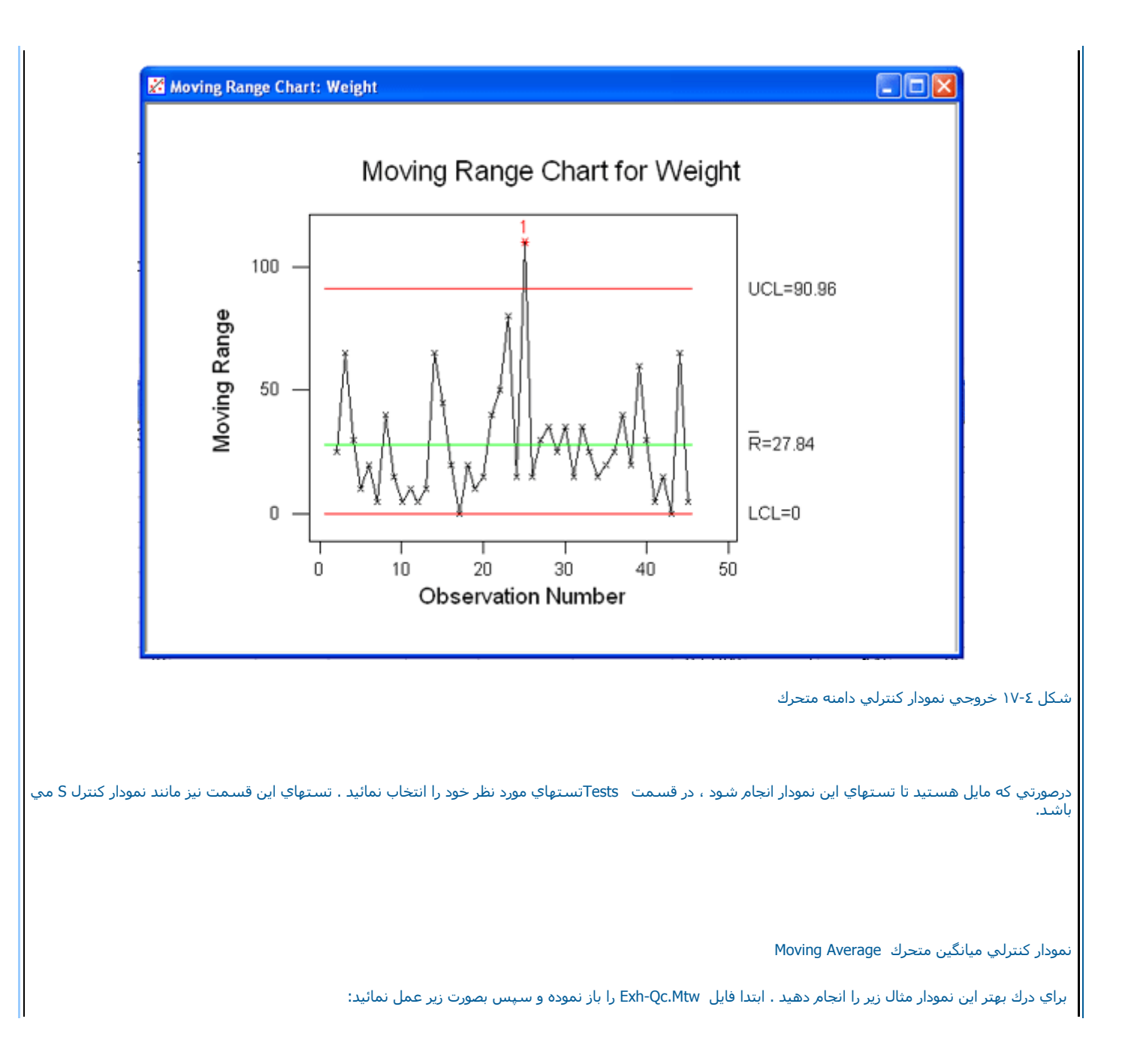

Stat---------->Control Charts-------------->Moving Average

حال در قسمت Single Column (شكل ١٨-١) ستوني را كه مي خواهيد ، نمودا ر براي آن رسم شود را انتخاب نمائيد . ستون Weightرا انتخاب كنيد ، در قسمـــت Size Subgroupدرقسمت MA Lengthطول دوره متحرك بايد نوشته شود. دراينجا خود Minitabاين مقدار رابصورت پيش فرض عدد٣ در نظر گرفته است . در قسمـــت <sup>و</sup> Historical Mean

Historical Sigma نيز در صورت داشتن اطلاعات قبلي ، ميانگين وانحراف معيار را وارد كنيد بقيه قسمتهاي اين نمودار نيز مانند نمودارهاي قبلي مي باشد . سپس بر روي<br>دكمه Ok كليك نمائيد، خروجي نرم افزار بصورت شكل ١٩-٤ خواهد بود .

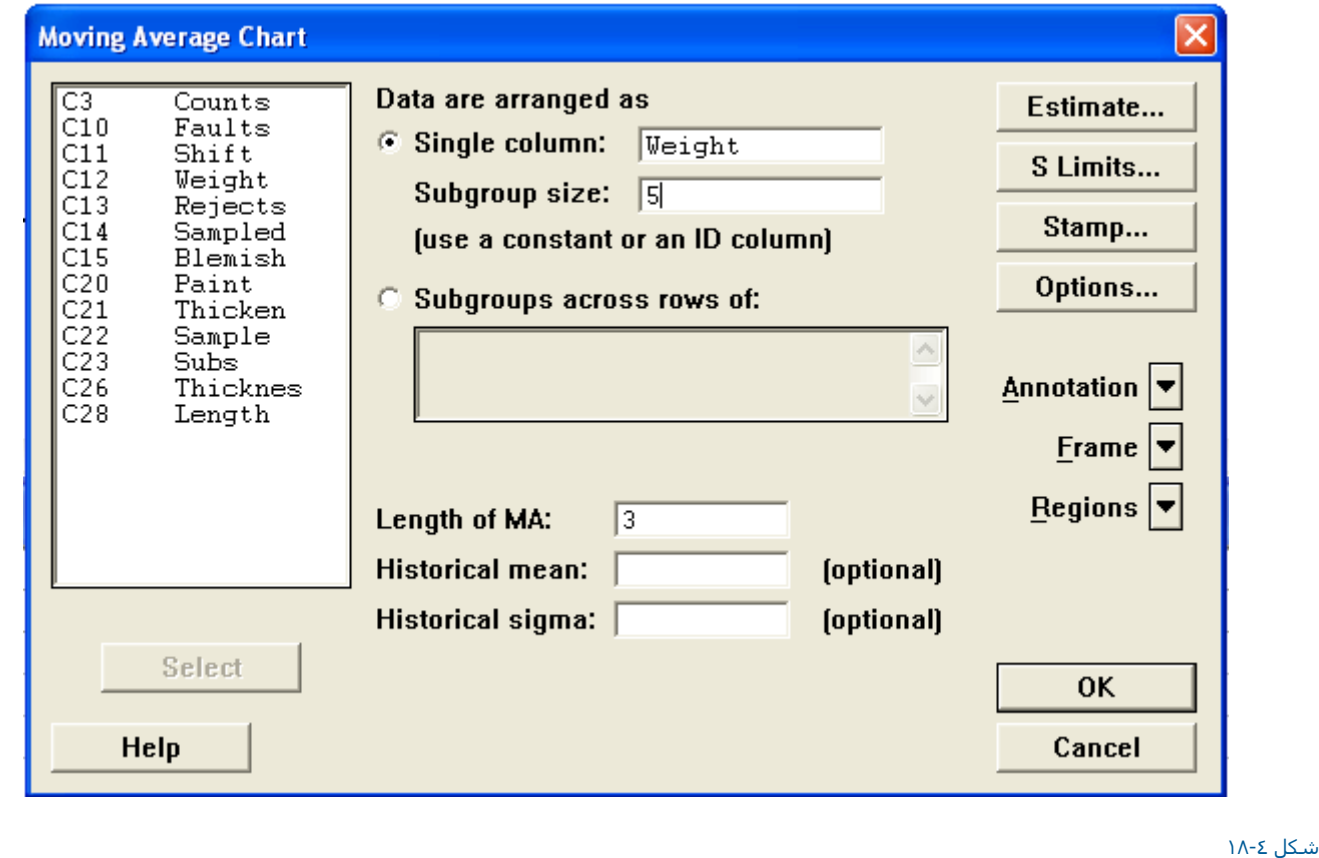

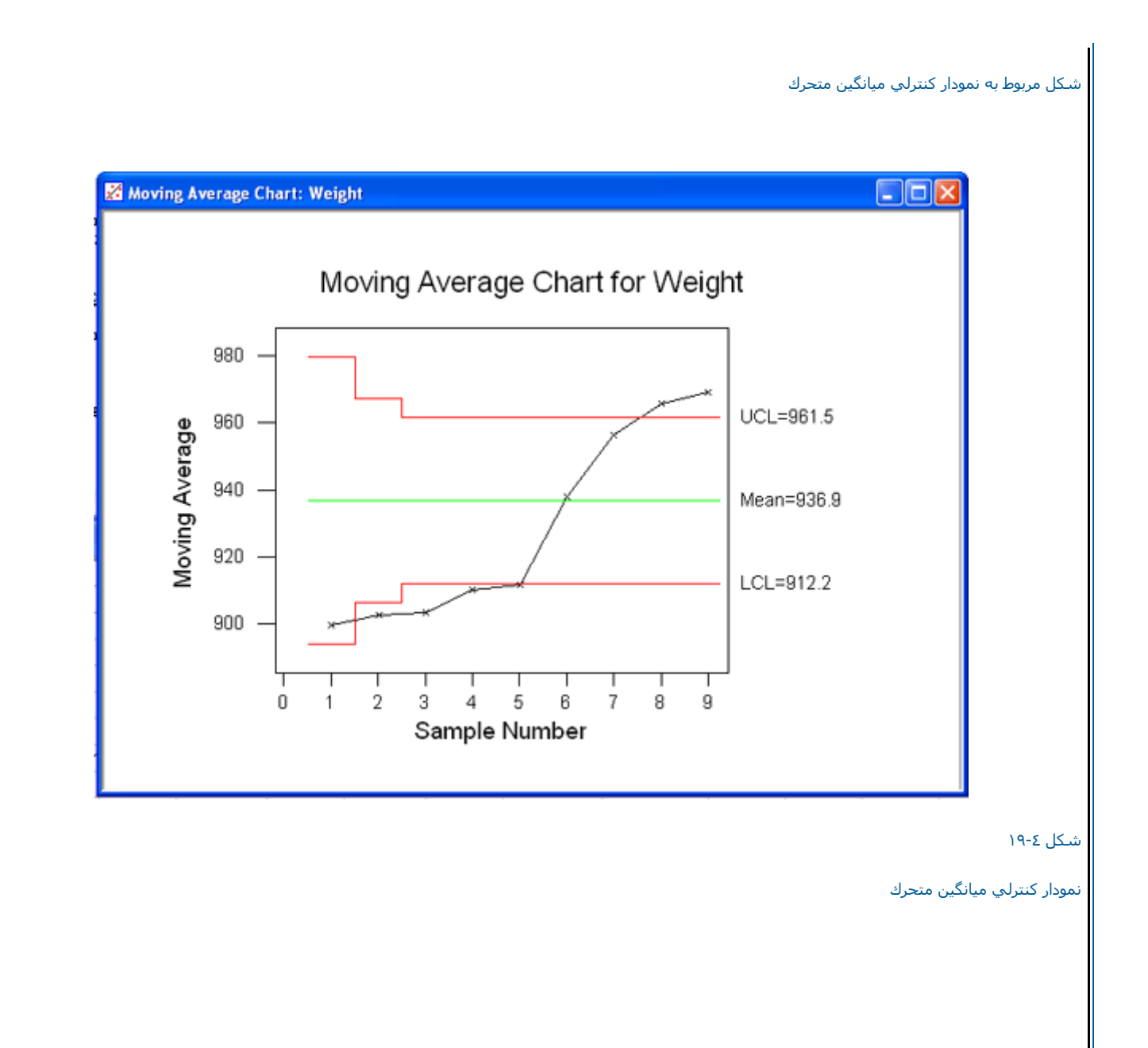

نمودار كنترلي ميانگين متحرك وزني EWMA(Exponentially Weighed Moving Average)

اين نمودار را نيز با مثالي مورد بررسي قرار مي دهيم ، ابتدا فايل Mtw.QC-Wxh را باز نموده وسپس بصورت زير عمل نمائيد:

Stat----------> Control Charts-----------> WEMA

پس از انتخاب اين گزينه (شکل ٤-٢٠ ) درقسمت Single Column ستون Weight وارد نمائيد . سپس در قسمت Single Columnتعداد نمونه ها را بنويسيد ، دراينجـا<br>عدد ٥ را وارد نمائيد . سپس در قسمت Weight For EWMA وزن مورد نظر را وارد ن سپس برروي دكمه Ök كَليك نمائيد. خروجي نَرم افزار بصورت شكل ٤-٢١ خواهد بود .

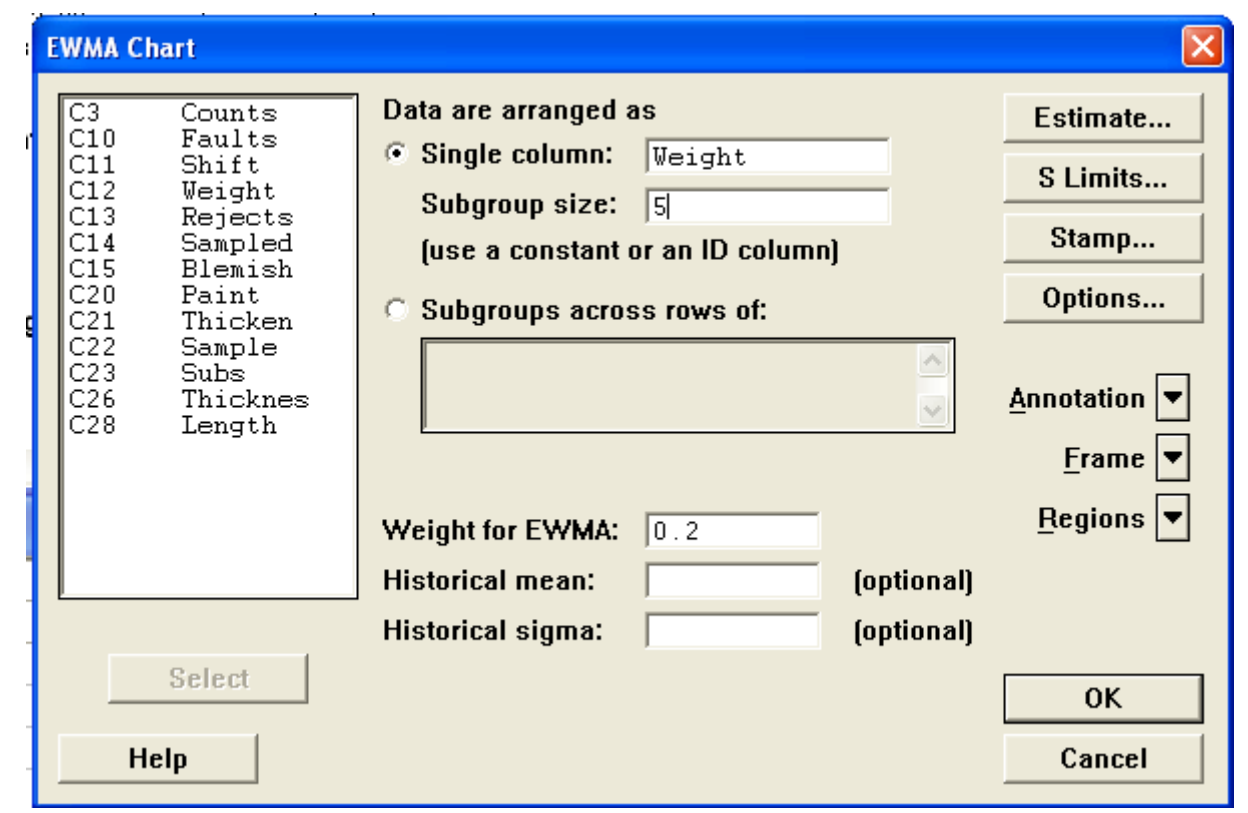

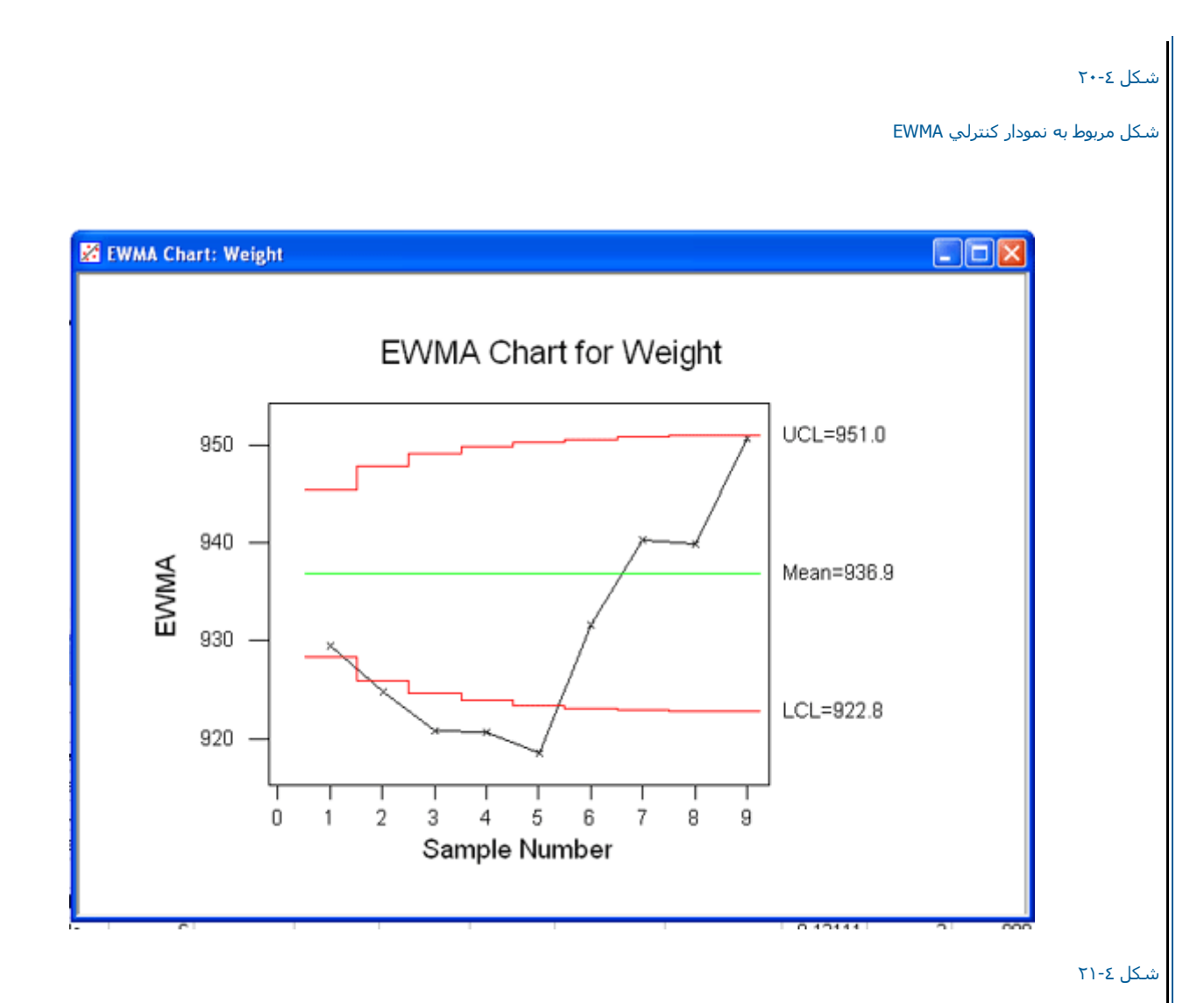

خروجي نرم افزار براي رسم نمودار آنترل EWMA

(cusum ( Cumulative Sum آنترلي نمودار

براي رسم اين نمودار مثال زير را انجام مي دهيم ، ابتدا فايل MTW.CRANKSH را باز نموده وسپس بصورت زير عمل نمائيد :

Stat ---------------> Control Charts----------> Cusum

پس از انتخاب Cusum ( شكل ٢٢-٢٢ ) درقسمت Single Column نام ستون مورد نظر را وارد نمائيد . دراينجا ستون AtoBDist را وارد نمائيد .درقسمت Subgroup Size ( هم حجم نمونه ها را وارد کنيد . دراينجا نمونه ها پنج تائي مي باشند ، بنابراين عدد ٥ را تايپ نمائيد .درقسمت Target عددي که مي خواهيد به آن برسيد را وارد نمائيد . در صورت داشتن اطلاعات قبلي مقدار انحراف معيار را نيز در قسمت Historical Sigmaوارد نمائيد . برروي دكمه Ok را كليك نمائيد . خروجي نرم افزار بصورت شكل ٢٣-٤ خواهد بود .

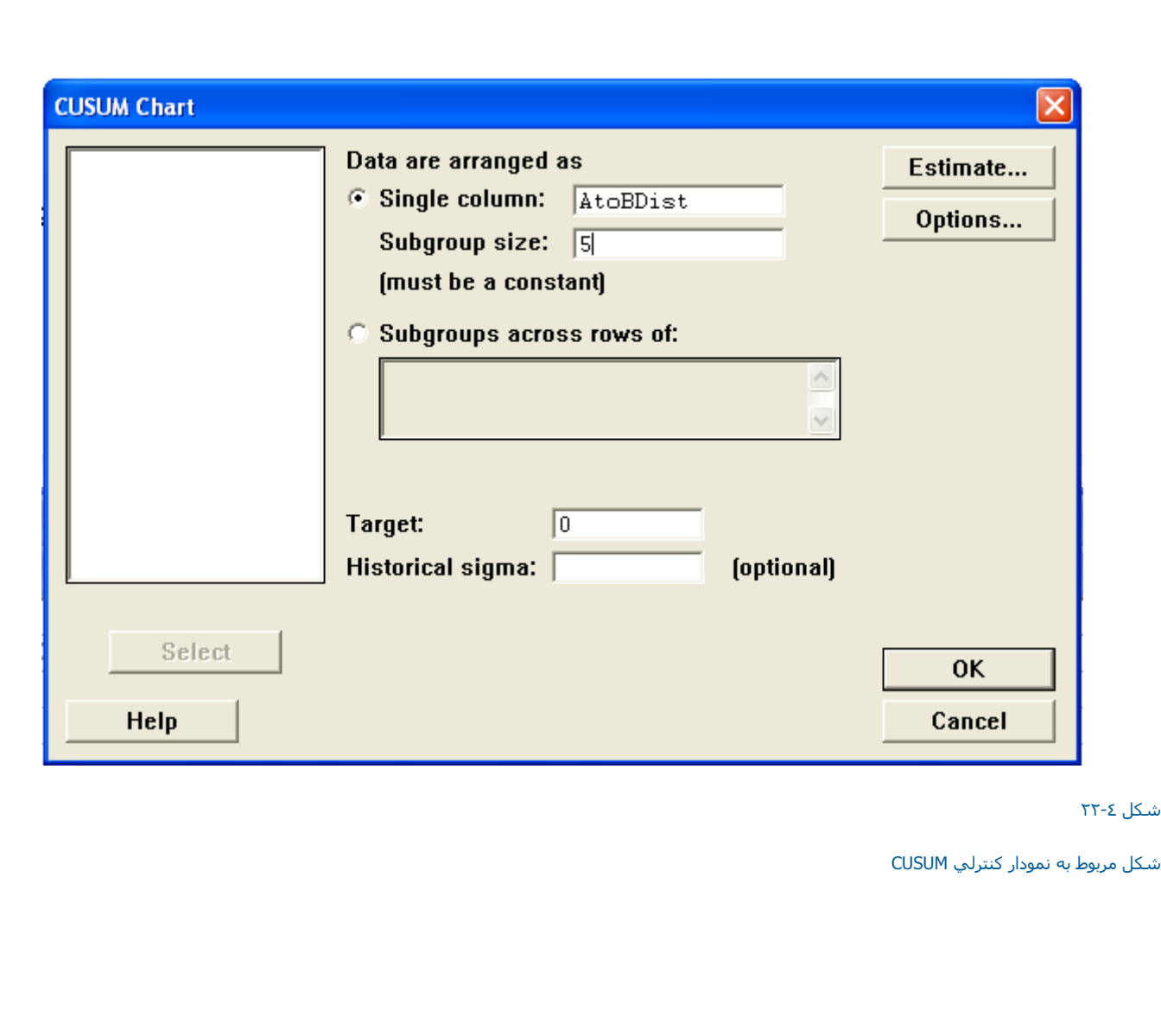

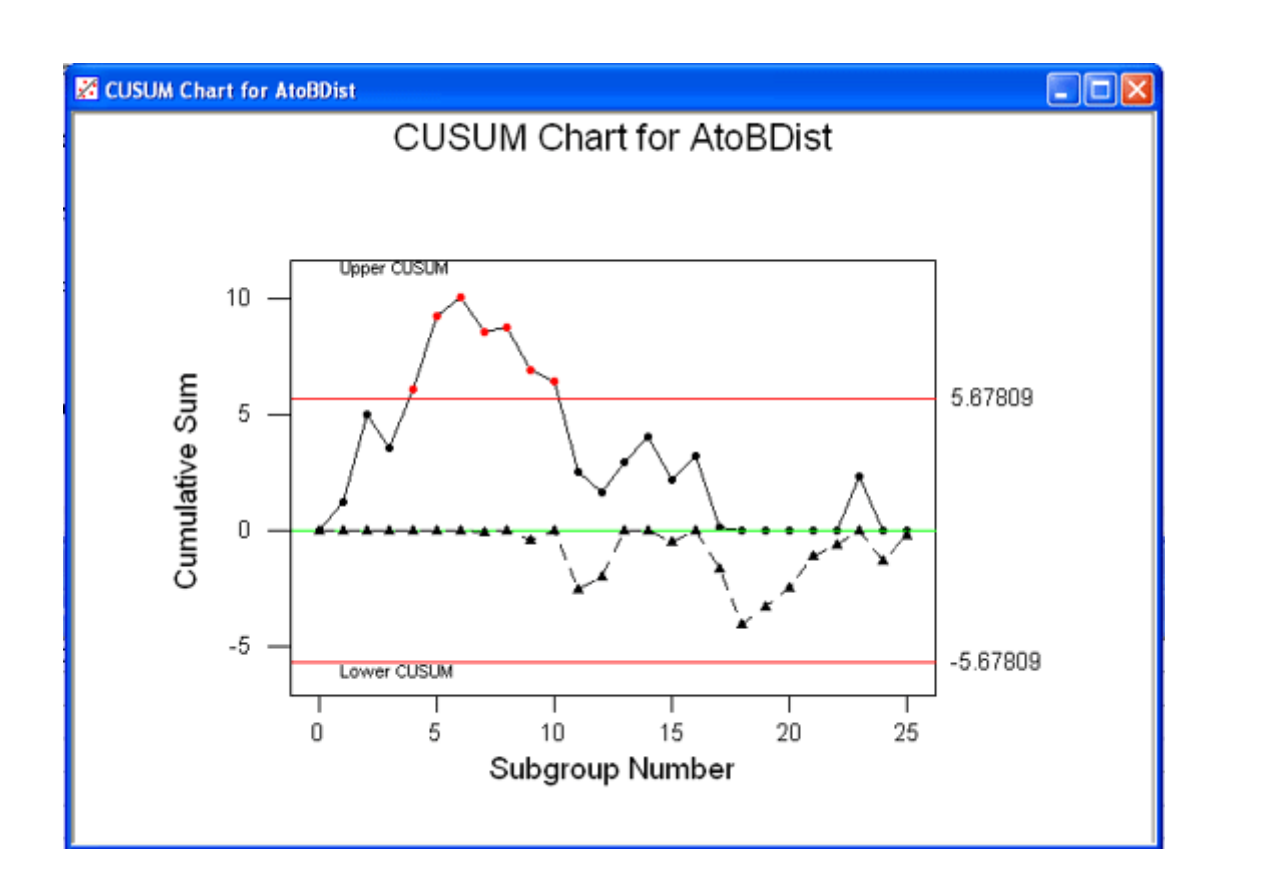

شكل <sup>٢٣</sup>-٤

خروجي نرم افزار براي رسم نمودار آنترلي CUSUM

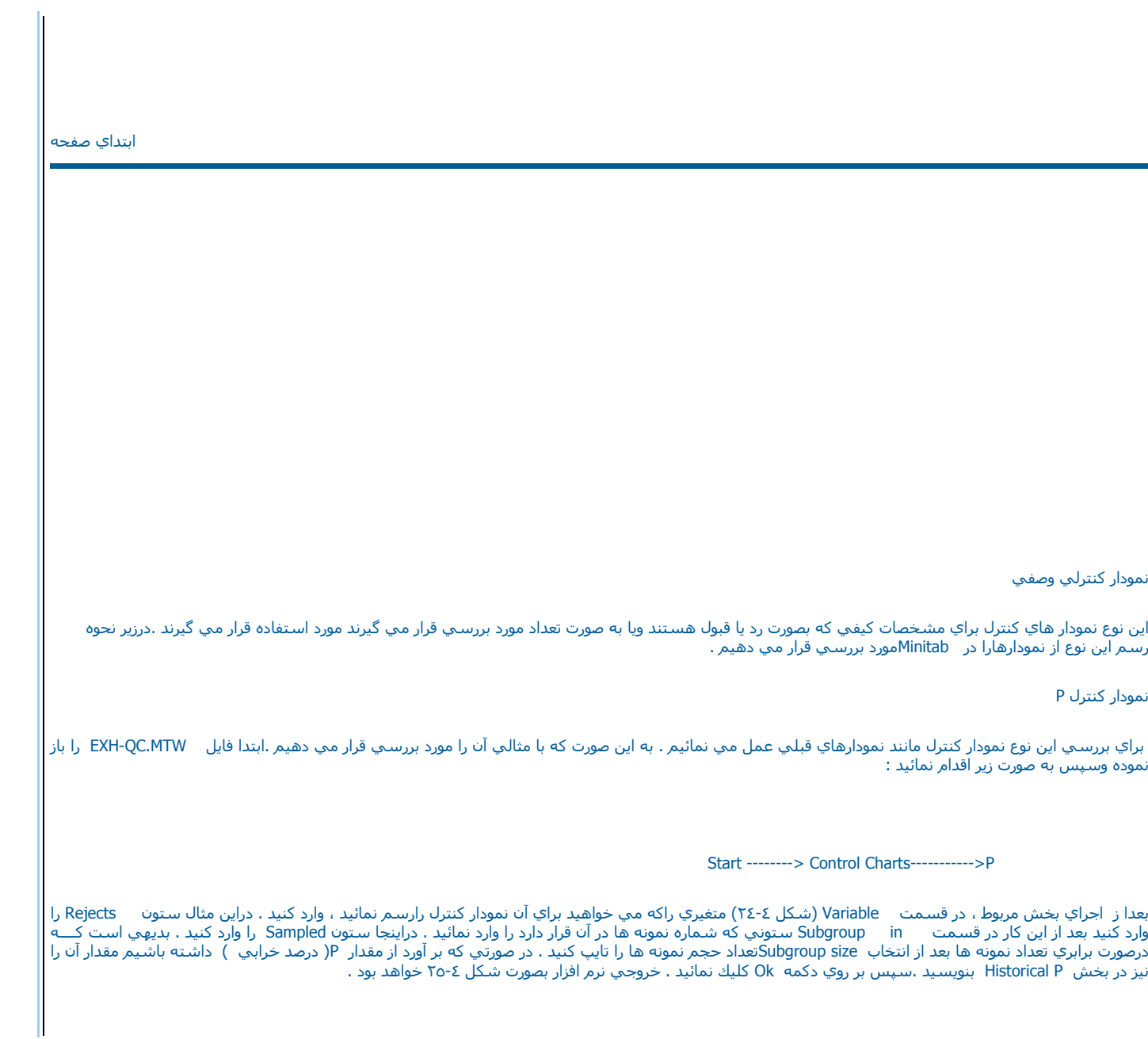

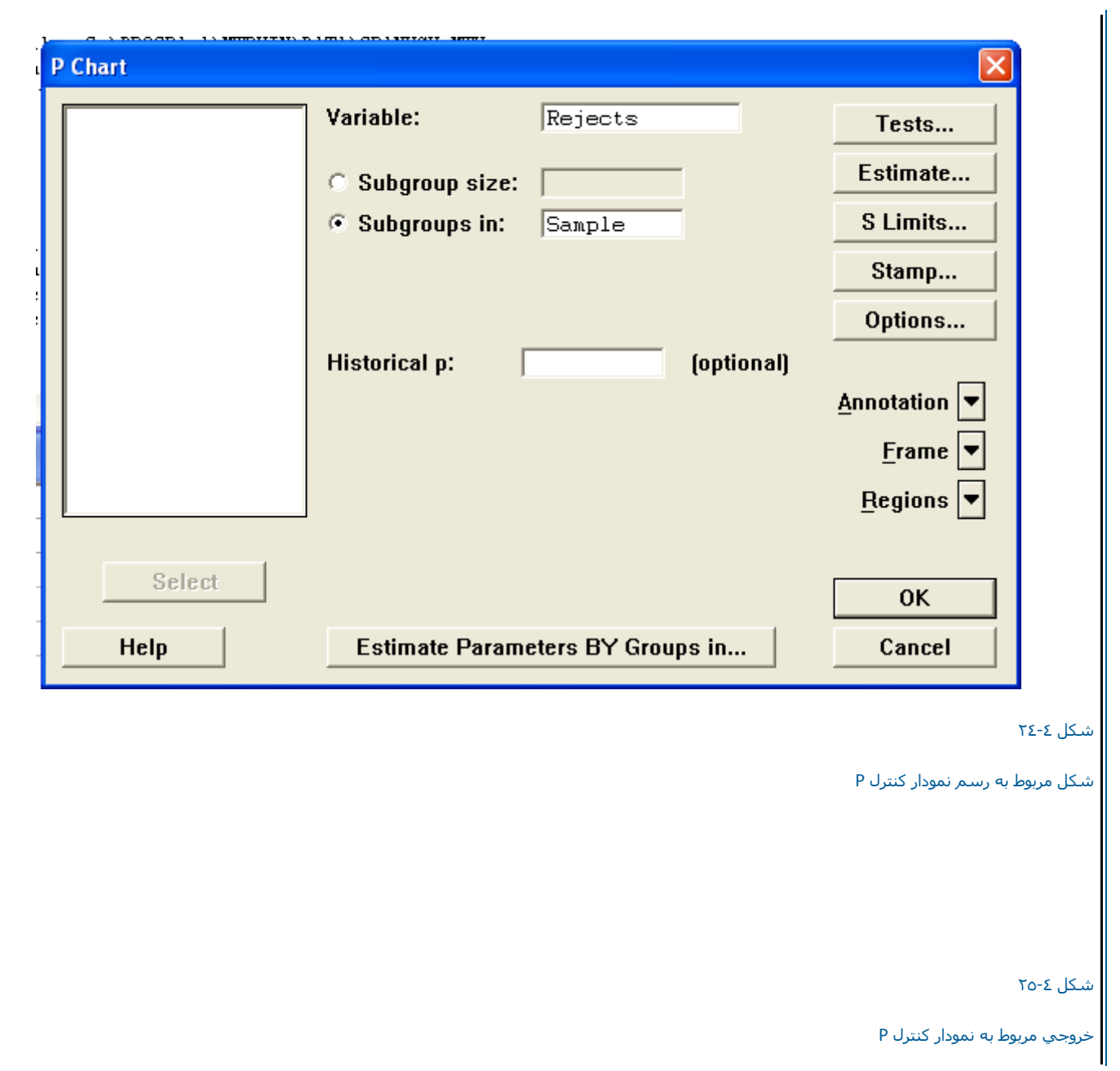

Minitabبر روي اين نوع نمودار کنترل توان انجام چندين نوع تست را دارد که در قسمت Tests مي توانيد آنها را انتخاب نمائيد . نوع تستهاي آماري که در اين قسمت انجام مي شود بصورت زير مي باشد.

-<br>يك نقطه خارج از حدود كنترل سه سيگما

-پك نقطه خارج از خدود كنترك سه سيدما<br>-<br>-نه نقطه در يك طرف نمودار كنترل به طور متوالي

-به نقطه در يك طرف نمودار كنترك به طور متواني<br>-<br>- شـش نقطه در يك طرف كنترل در حال افزايش يا كاهش

- چهارده نقطه در يك رديف متناوبا در حال افزايش وكاهش

ساير قسـمتهاي اين نوع نمودار كنترل مانند نمودارهائي كه قبلا مورد بررسـي قرار گرفته اند ، مي باشـد.

نمودار آنترل NP

اين نوع نمودار آنترل براي رسم در صد اقلام معيوب مورد استفاده قرار مي گيرد، نحوه رسم اين نمودار مانند نمودار آنترل<sup>P</sup> مي باشد.

نمودار آنترل C

اين نوع نمودار كنترل تعداد نقصها را در يك واحد مورد بررسي قرار مي دهد . بطور مثال براي بررسي يك فر آيند نساجي ممكن است تعداد زدگي هاي موجود در يك متـــر | مربع پارچه را مورد بررسـي قرار دهيم ، براي كارهائي از اين قبيل معمولا از اين نوع نمودار كنترل استفاده مي شود. لازم به ذكر اسـت كه در مثال بالا يك متر مربع پارچـــــه ا درواقع بصورت يك واحد محصول در نظر گرفته شده است . براي ياد گيري بهتر رسم اين نوع نمودار فايل MTW.QC-EXH را باز نموده وسپس بصورت زير عمل نمائيد :

Stat -----------> Control Charts----------> C

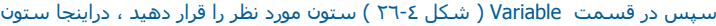

Blemish را وارد نمائيد . درصورتي كه تعداد نقصها را از قبل مي دانيد . مقدار آن را در قسمت Historical MU وارد نمائيد . برروي دكمه ok كليك نمائيد. خروجي نرم افزار بصورت شكل <sup>٢٧</sup>-٤ خواهد بود.

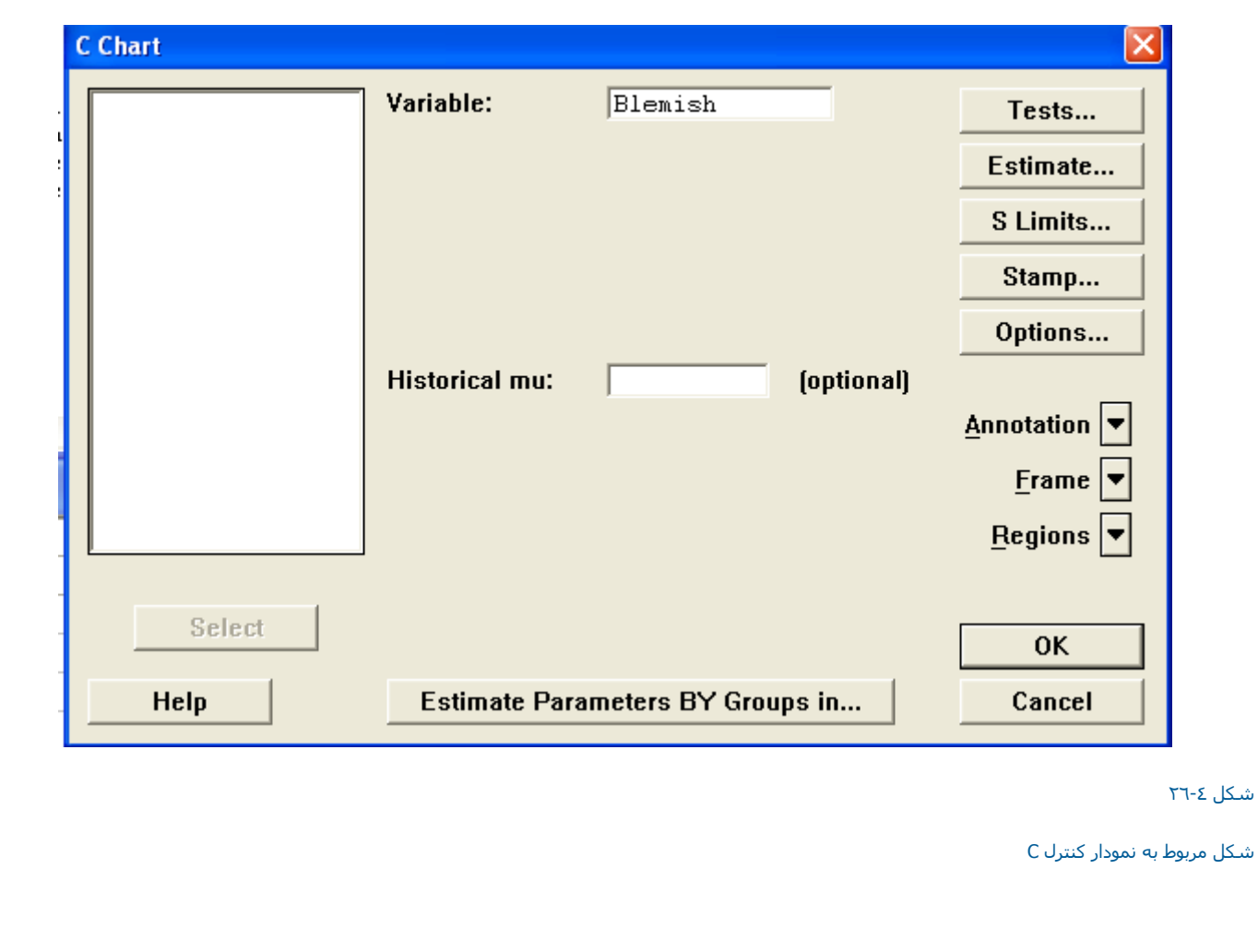

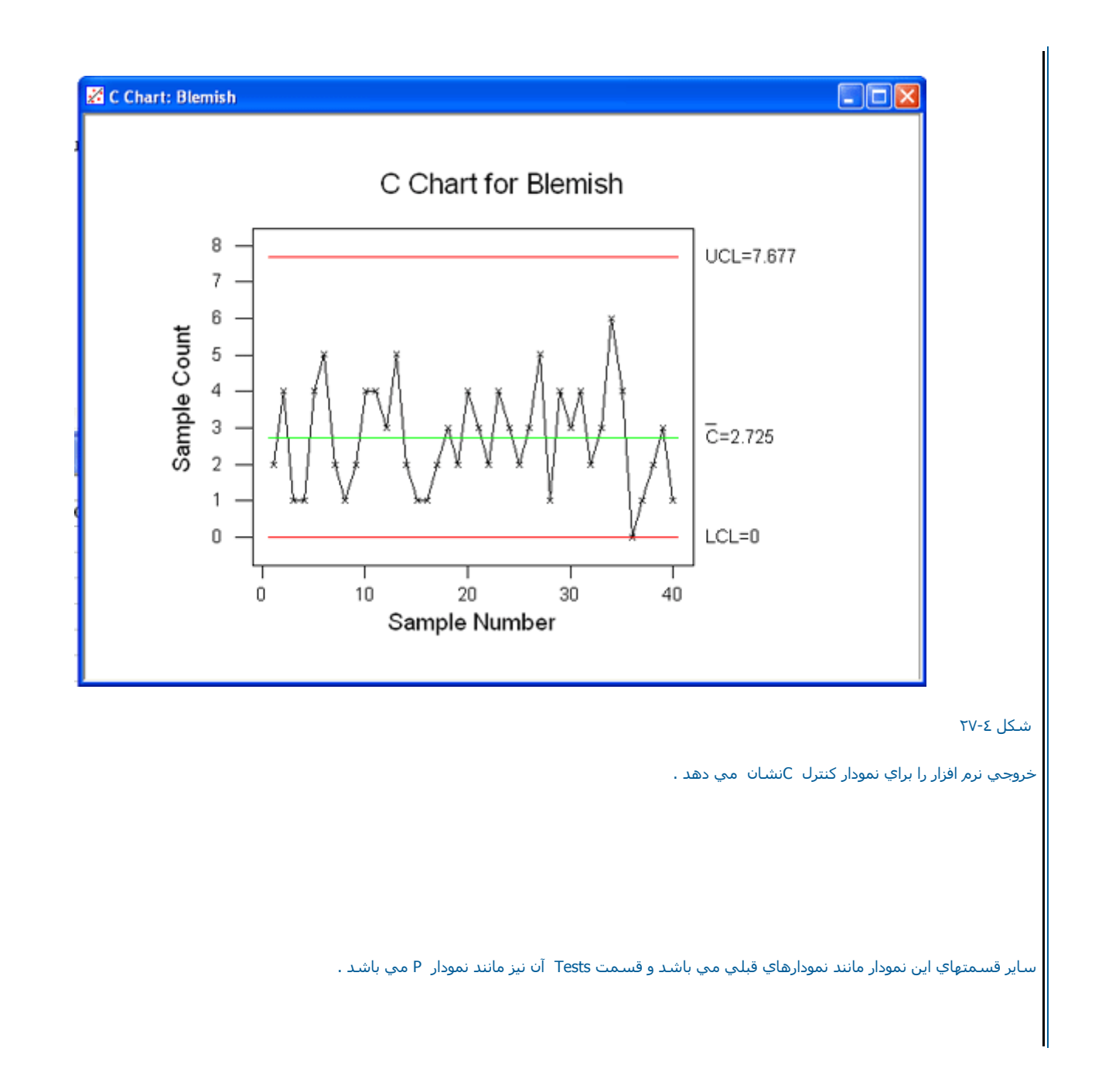

نمودار کنترل U

اين نوع نمودار كنترل تقريبا مانند نمودار كنترل Cمي باشد ، با اين تفاوت كه بصورت ميانگين انجام مي شود. نحوه رسم اين نمودار نيز ، درزير موردبررسـي قرار گرفتــــه | است . ابتدا فايل MTW.QC-EXH را باز نموده وبصورت زير عمل نمائيد :

Stat---------> Control Charts ------------> U

درقسمت Variable (شكل ٢٨-٢ )ستون مورد نظر خود را وارد كنيد . در اينجا ستون

Blemish را وارد کنيد. سپس در قسمت Sub group size حجم نمونه ها را وارد کنيد . در اينجا حجم نمونه ها را ٢/٥ تايپ نمائيد . سپس در صورتي که مقدار خرابي را از قبل مي دانيددر قسمت MU Historical وارد آنيد. برروي دآمه Ok آليك نمائيد . خروجي نرم افزار بصورت شكل <sup>٢٩</sup>-٤ خواهد بود .

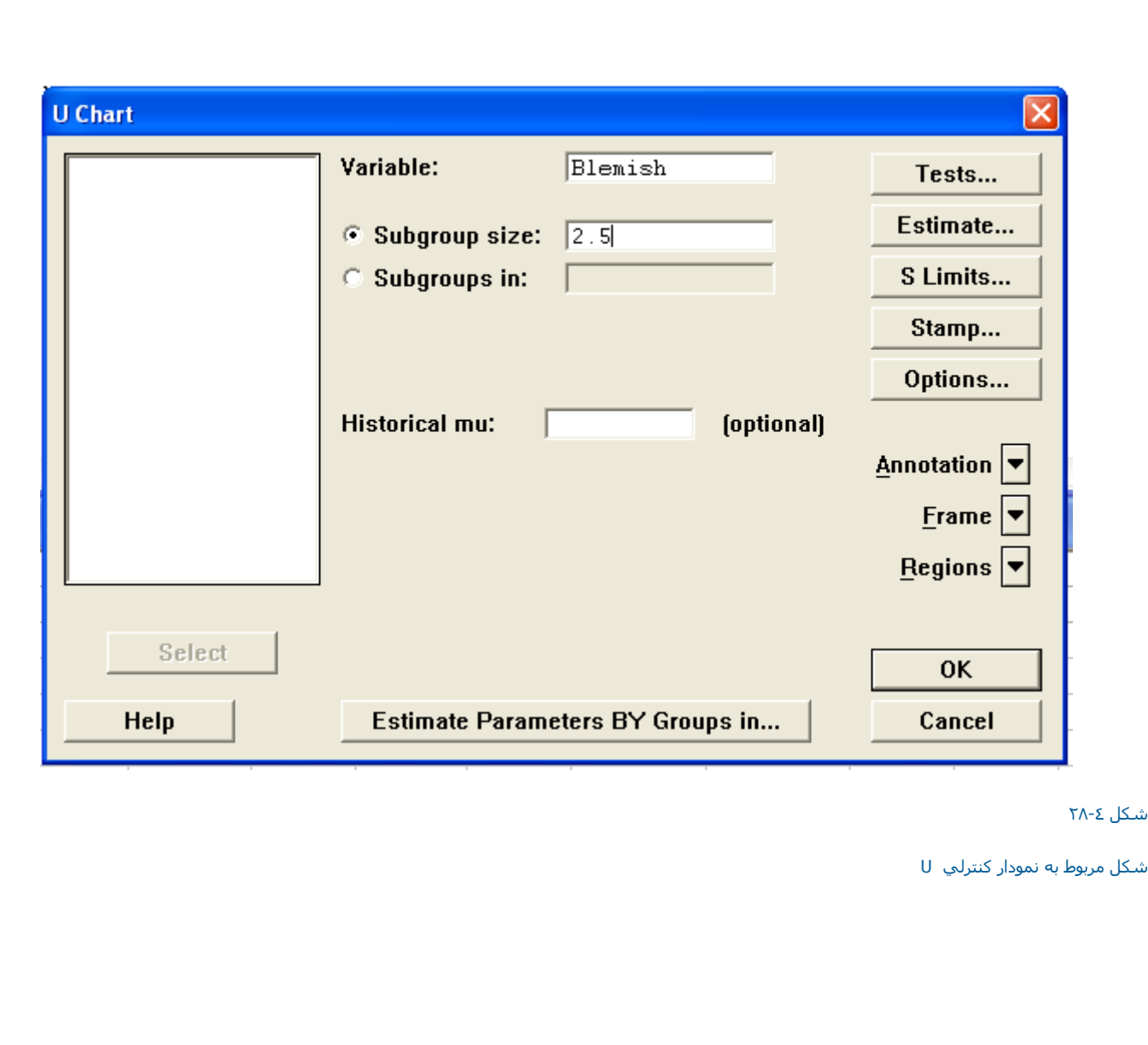

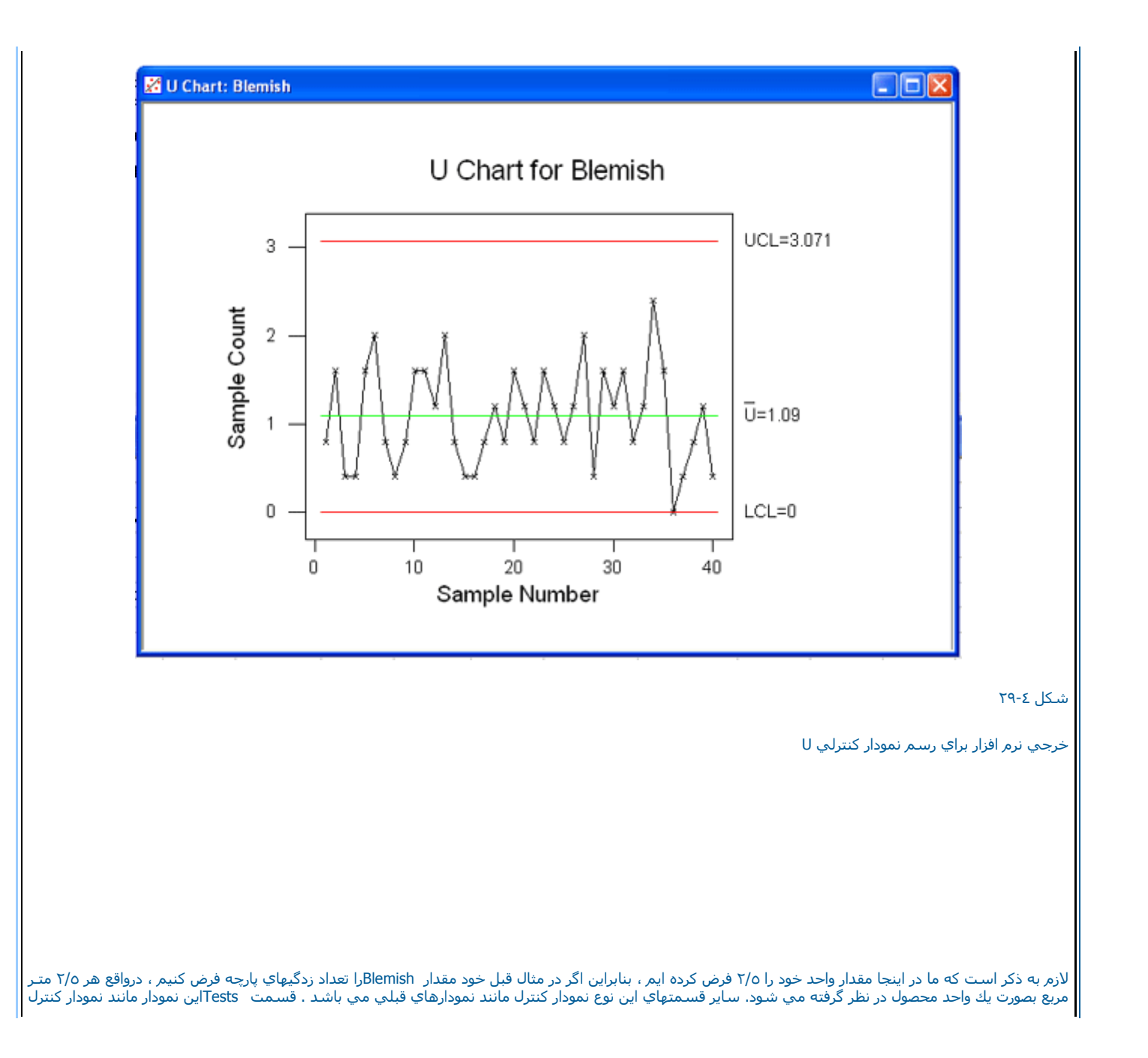

## P مي باشد.

نمودار کنترل X-R

اين نمودار آنترل تواما دونمودار آنترل X <sup>و</sup> R را رسم مي نمايد . براي رسم اين نمودار دراينجا مثالي را ارائه مي نمائيم . فايل MTW . Camshaft را باز نموده وسپـس بصورت زير عمل نمائيد :

Stat ---------> Control Charts ----------> Xbar- R

پس از انتخاب اين گزينه صفحه اي بصورت شكل <sup>٣٠</sup>-<sup>٤</sup> ظاهر مي شود. حال در قسمت Column Singleستون 2Supp را وارد نمائيد. عدد٥ را به عنوان تعداد نمونه ها در هر بار نمونه گيري در قسمت Subgroup sizeوارد نمائيد . درصورتي که از قبل ميانگين وانحراف معيار را ميدانيد ، در قسمتهاي Historical Sigma و Historical Sigma مقادير آنها را وارد نمائيد . درقسمت Tests مي توانيد تستهائي كه مَيّ خواهيد برروي نمودار كنترل شما انجام شود را انتخاب كنيد ، شرح اين قسمت در نمودارهاي قبلي ا آورده شده است ، تستهاي اين قسمت مانند تستهاي نمودار <sup>X</sup> مي باشد .

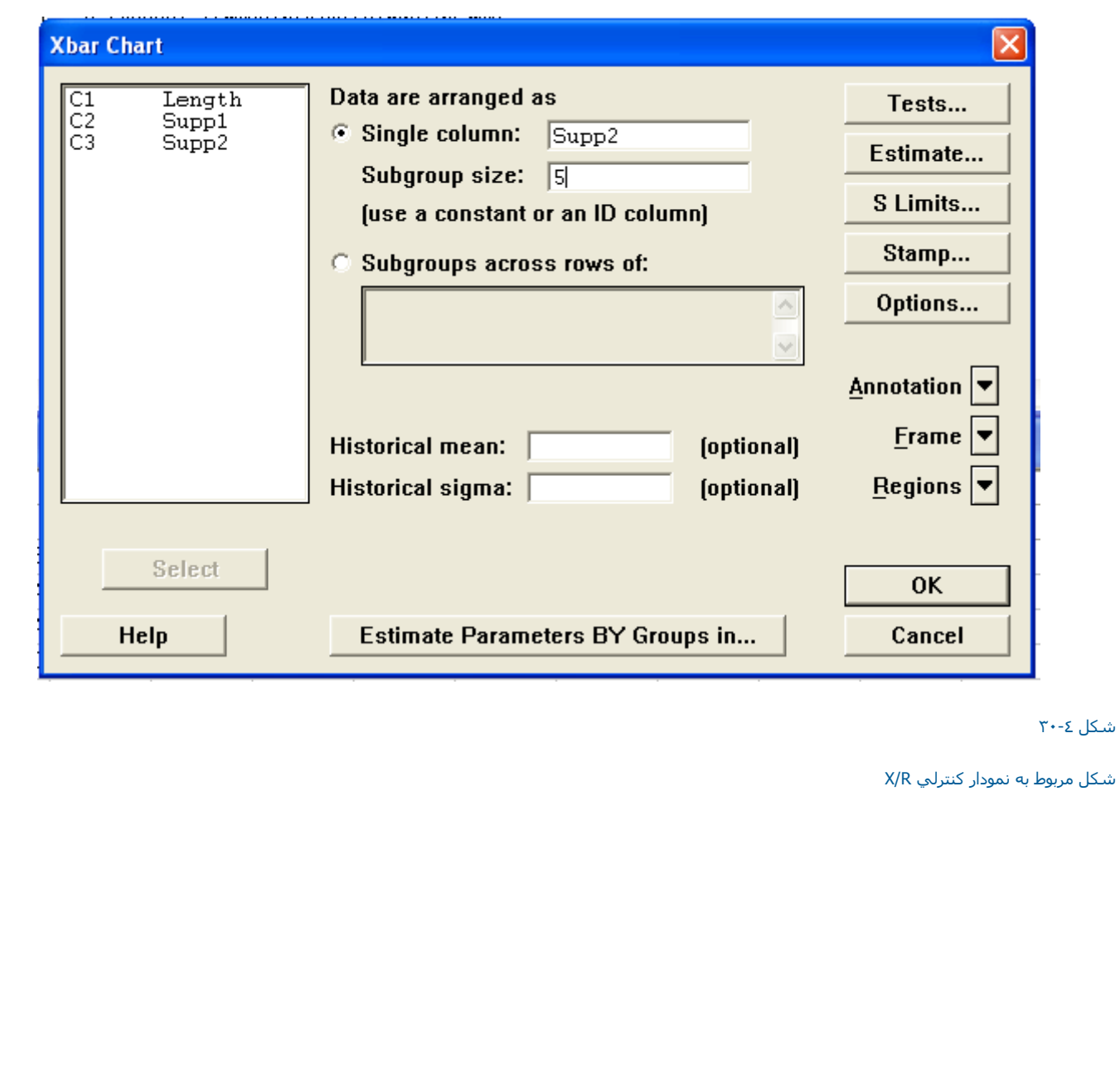

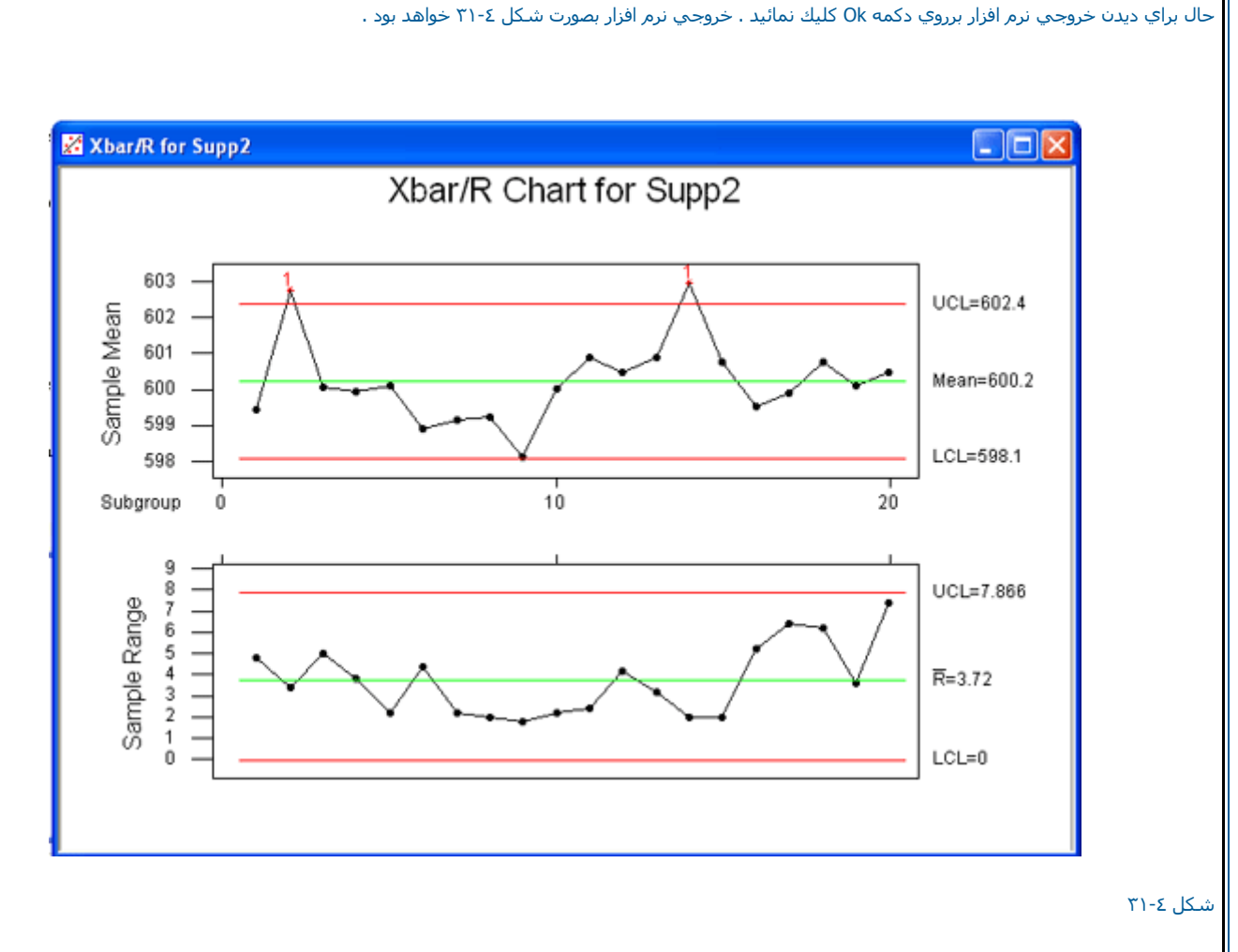

خروجي نرم افزار را براي نمودارهاي R – Xنشان مي دهد.

لازم به ذكر است در قسمت Estimateدرصورتي كه بخواهيد از بعضي از داده ها در تخمين پارامترهاي نمودار ( R ؤ X ) استفاده شود ، شماره اين نمونه ها را در قسمت Omit The Following Samples when estimating parameters وارد نمائيد .درصورتي که بخواهيد بر چسب خاصي را براي داده هايتان در نظر بگيريد. مي توانيد از قسمت Stamp استفاده نمائيد ، درقسمت Option هم مي توانيد يك تيتر براي نمودار كنترل خود تايپ نمائيد.

```
نمودار کنترلي X-S
```
دراين قسمت مي توانيد نمودار كنترلي X و S را تواما براي متغير مورد نظر خود رسم نمائيد . براي درك بهتر اين قسمت يك نمودار كنترلي را رسم مي نمائيم . فايل MTW .Camshaft را باز نموده وبصورت زير عمل نمائيد :

Stat---->Control Charts --------> Xbar-S

درقسمت Single Column ( شكل ٣٢-٣٢ ) متغير Supp2را وارد نمائيد وحجم نمونه ها را در قسمت Subgroup size تايپ كنيد . در اين مثال حجم نمونه ها ٥ مي باشد ، | بنابراين ٥ را به عنوان حجم نمونه ها تايپ نمائيد . سپس برروي دكمه Ok كليك نمائيد . لازم به ذكر است كه ساير قسمتهاي اين نمودار دقيقا مانند نمودار Xbar-R مـي باشد آه در قسمت قبل توضيح داده شد ، خروجي نرم افزار بصورت شكل <sup>٣٣</sup>-٤ خواهد بود.

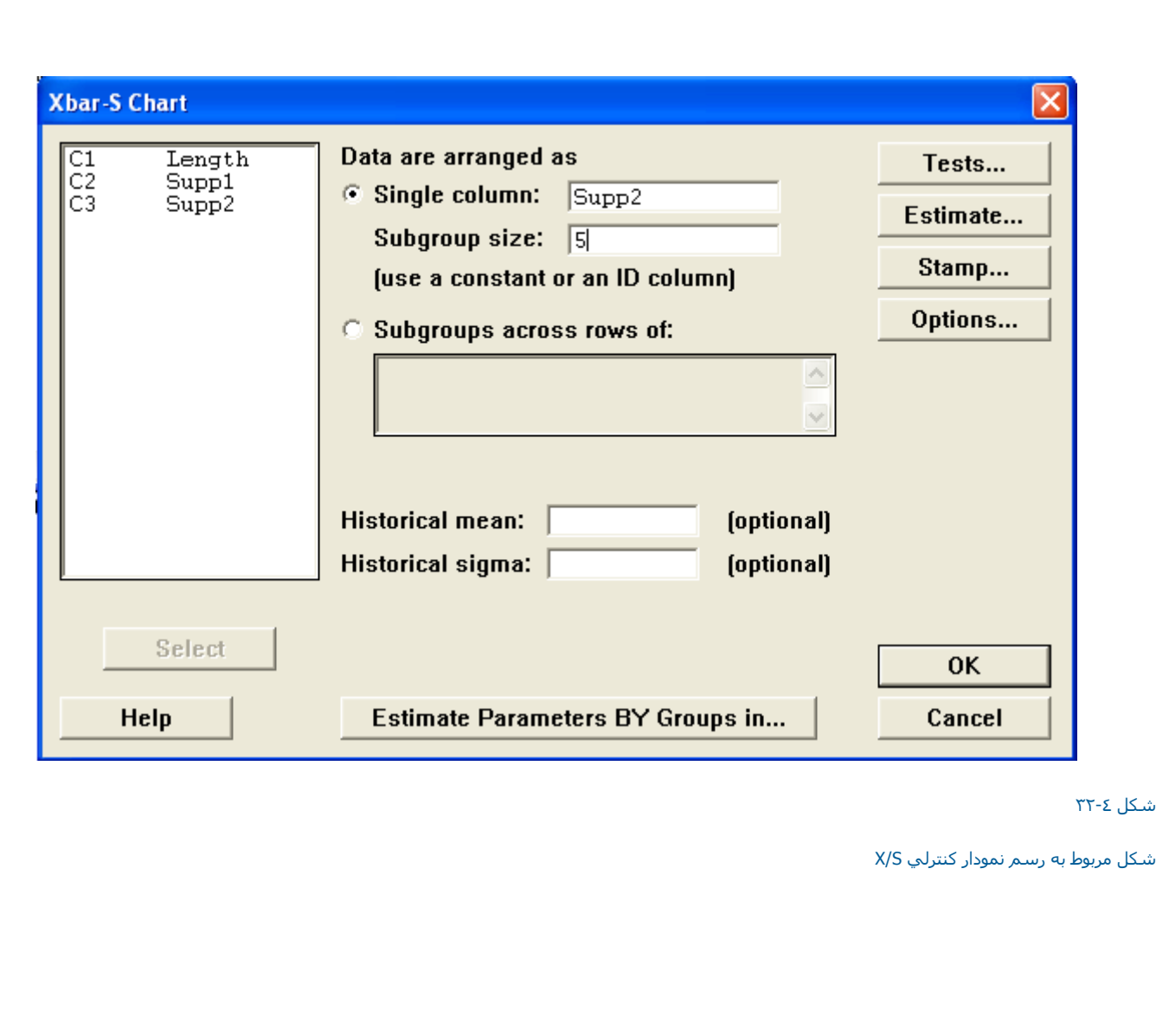

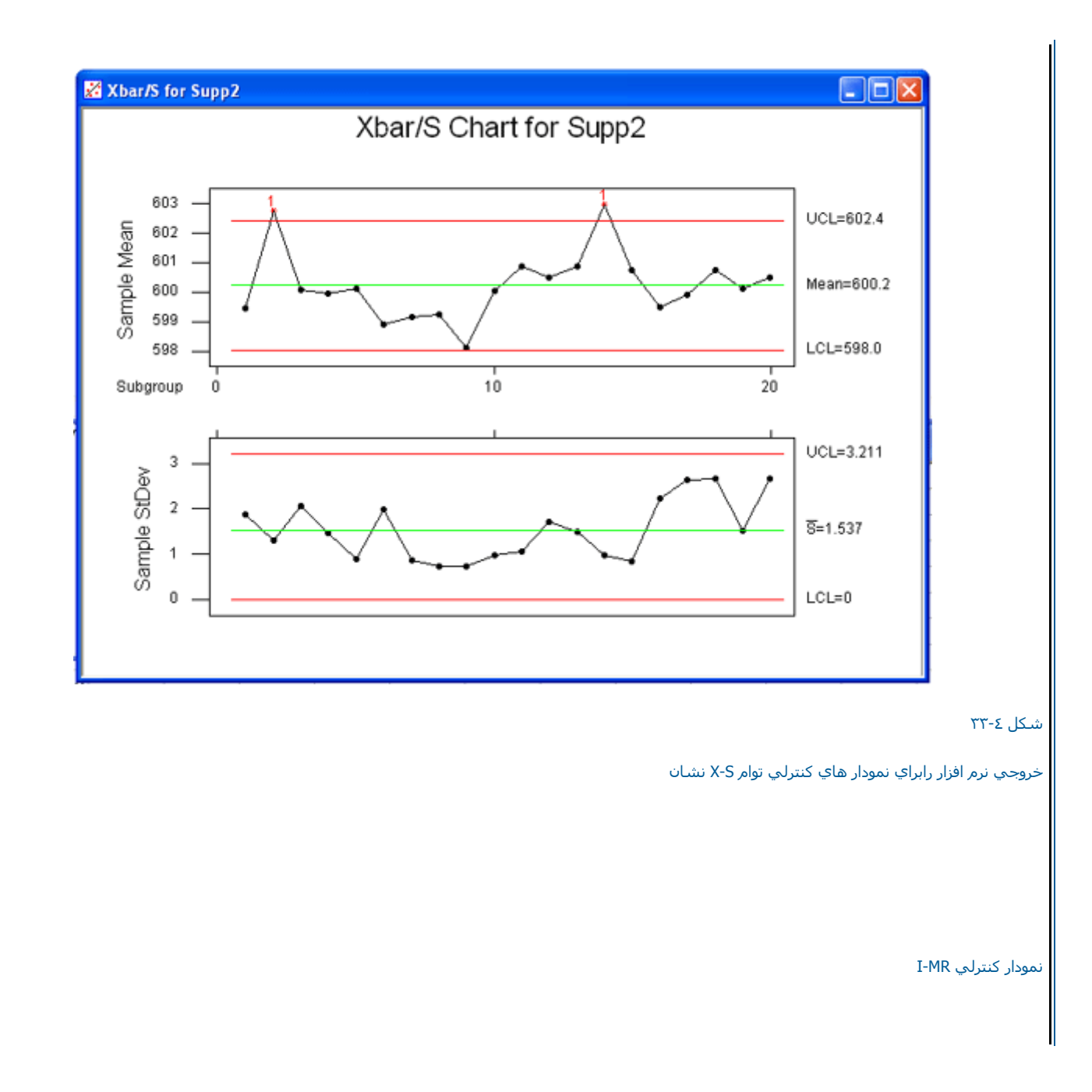

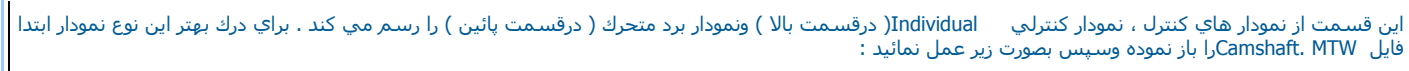

## Stat---------> Control Charts --------> I/MR

سپس در قسمت Variable ( شكل ٣٤-٣٤ ) متغير Length را وارد نمائيد . لازم به ذكر است كه ساير قسمتهاي اين نمودار مانند بخشهاي قبلي مي باشد . سپس برروي<br>دكمه Ok كليك نمائيد ، خروجي نرم افزار بصورت شكل ٤-٣٥ خواهد بود.

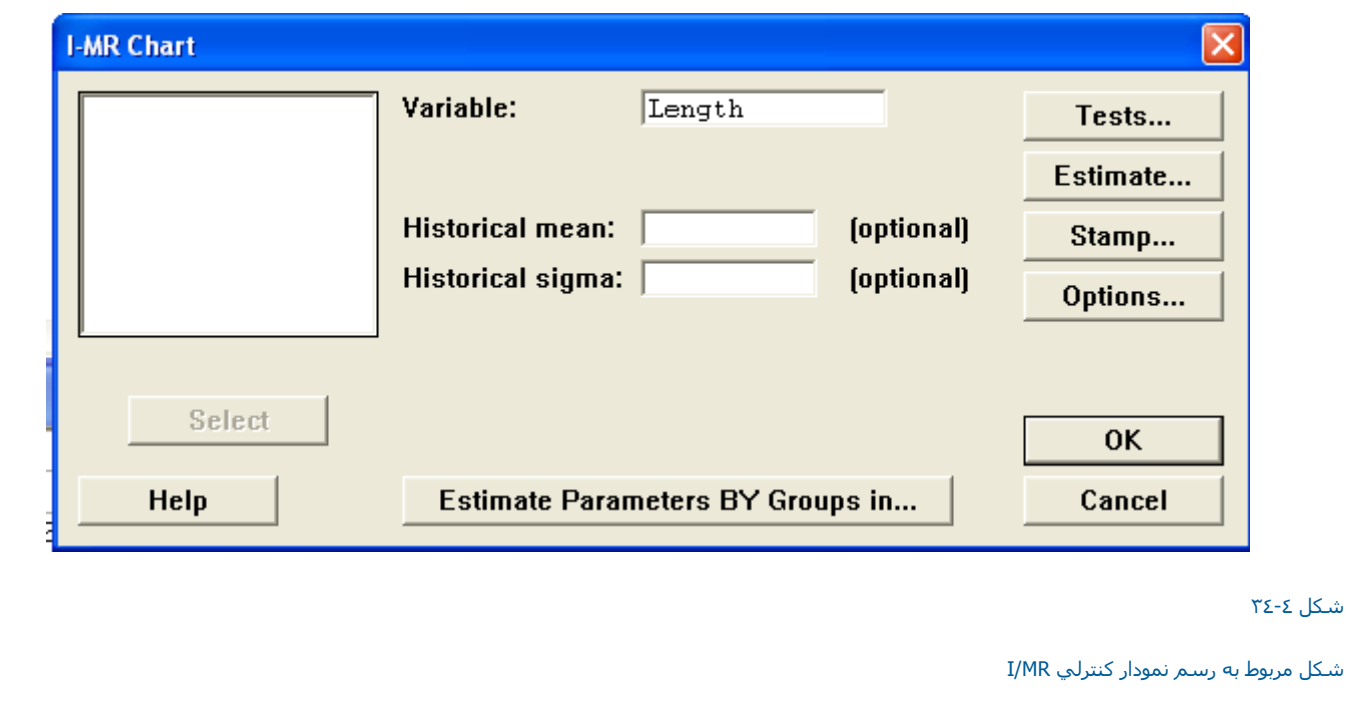

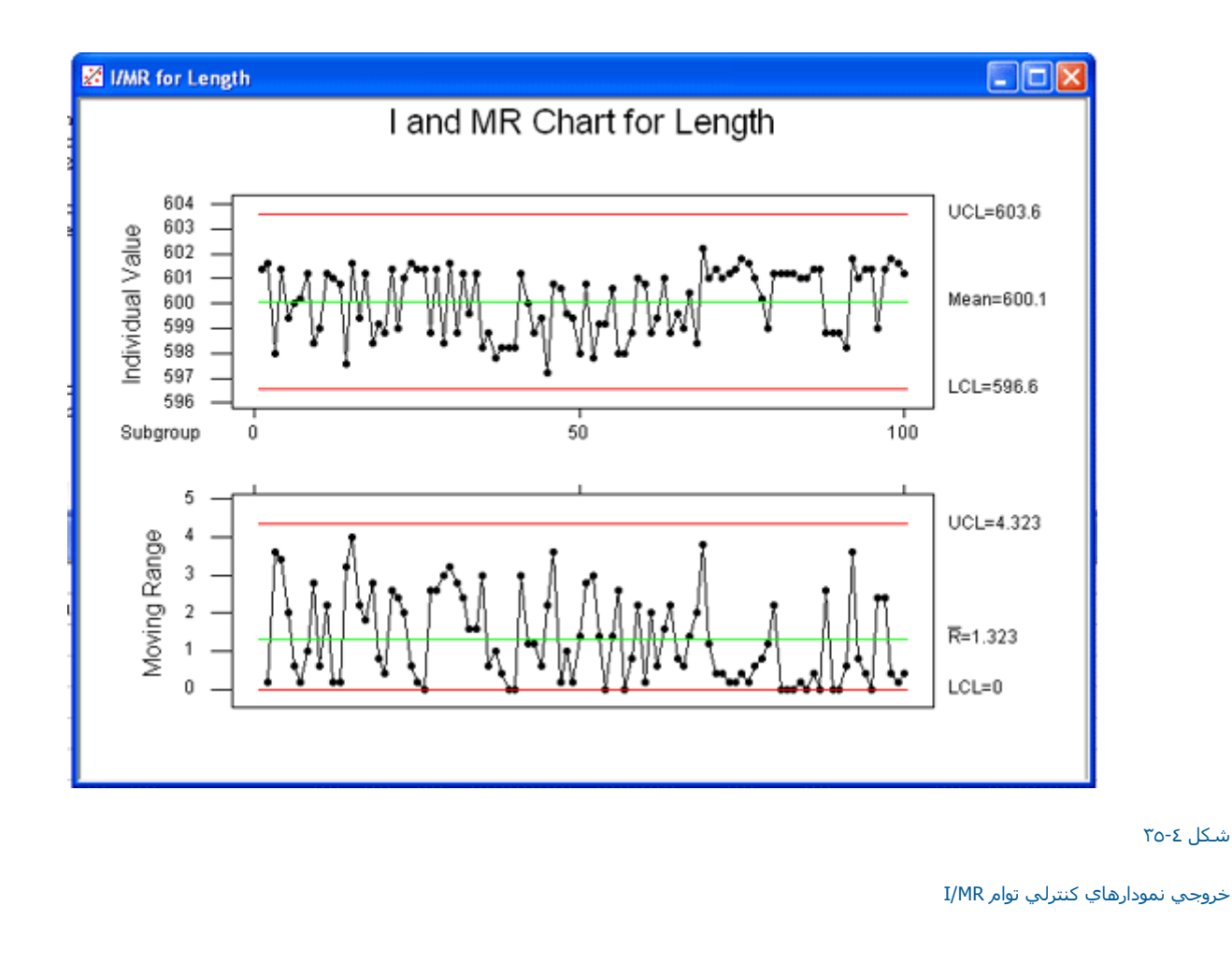

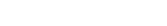

نمودار کنترل Z/MR

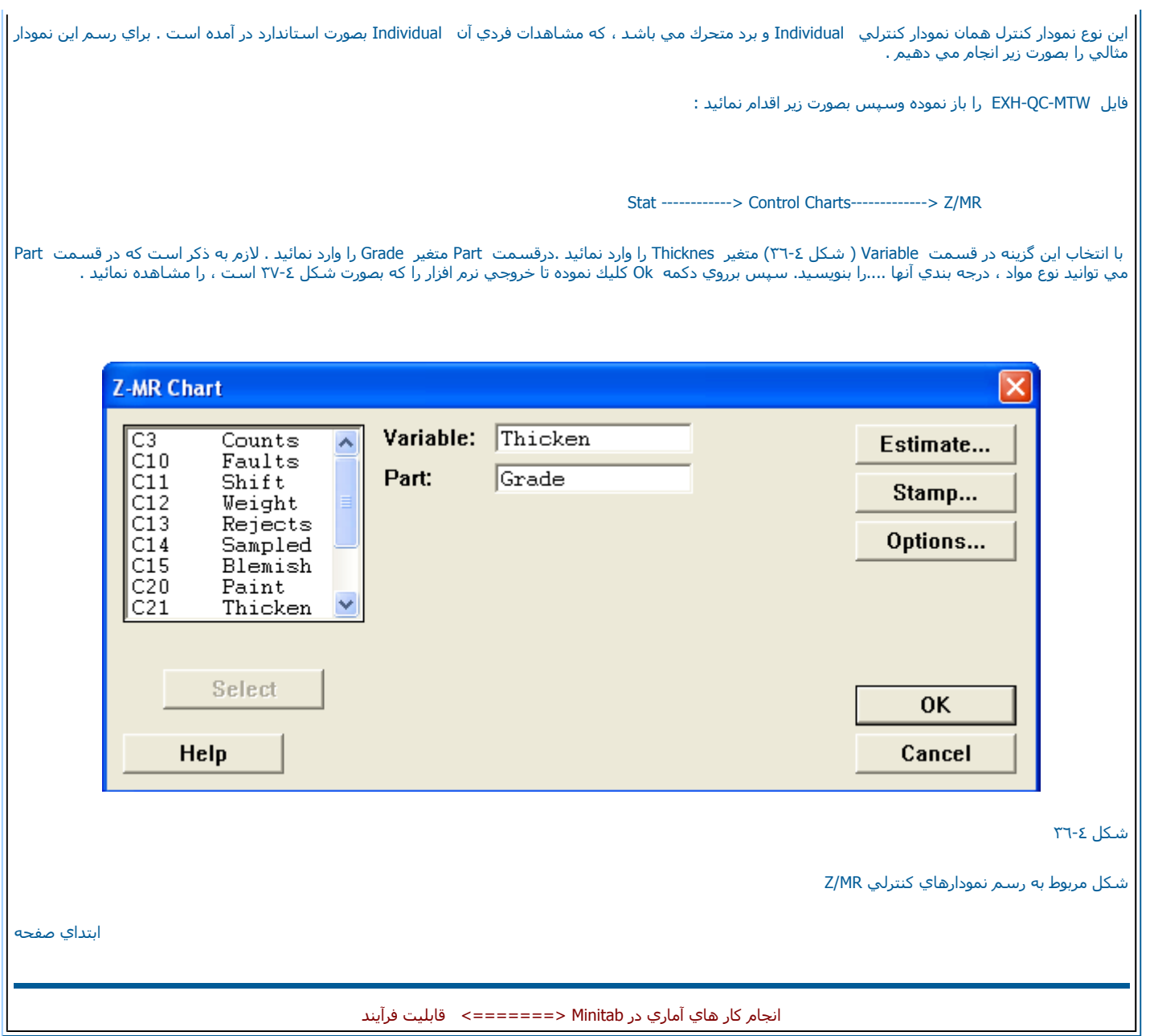